# AVerMedia<sup>®</sup> AVerDiGi EXR6004 WiFi

**User Manual** 

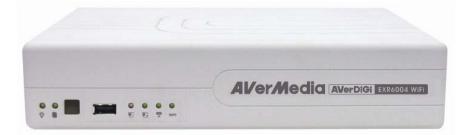

#### FCC NOTICE (Class B)

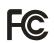

This device complies with Part 15 of the FCC Rules. Operation is subject to the following two conditions: (1) this device may not cause harmful interference, and (2) this device must accept any interference received, including interference that may cause undesired operation.

#### **Federal Communications Commission Statement**

This equipment has been tested and found to comply with the limits for a Class B digital device, pursuant to Part 15 of the FCC Rules. These limits are designed to provide reasonable protection against harmful interference in a residential installation. This equipment generates uses and can radiate radio frequency energy and, if not installed and used in accordance with the instructions, may cause harmful interference to radio communications. However, there is no guarantee that interference will not occur in a particular installation. If this equipment does cause harmful interference to radio or television reception, which can be determined by tuning the equipment off and on, the user is encouraged to try to correct the interference by one or more of the following measures:

- Reorient or relocate the receiving antenna.
- Increase the separation between the equipment and receiver.
- Connect the equipment into an outlet on a circuit different from that to which the receiver is connected.
- Consult the dealer or an experienced radio/television technician for help.

#### **IMPORTANT NOTE**

#### **FCC Radiation Exposure Statement**

This equipment complies with FCC radiation exposure limits set forth for an uncontrolled environment. End user must follow the specific operating instructions for satisfying RF exposure compliance.

This transmitter must not be co-located or operating in conjunction with any another antenna or transmitter.

**FCC Caution:** Any changes or modifications not expressly approved by the party for responsible for compliance could void the user's authority to operate this equipment.

#### **European Community Compliance Statement (Class B)**

This product is herewith confirmed to comply with the requirements set out in the Council Directives on the Approximation of the laws of the Member States relating to Electromagnetic Compatibility Directive 2004/108/EC.

#### DISCLAIMER

No warranty or representation, either expressed or implied, is made with respect to the contents of this documentation, its quality, performance, merchantability, or fitness for a particular purpose. Information presented in this documentation has been carefully checked for reliability; however, no responsibility is assumed for inaccuracies. The information contained in this documentation is subject to change without notice.

In no event will AVerMedia be liable for direct, indirect, special, incidental, or consequential damages arising out of the use or inability to use this product or documentation, even if advised of the possibility of such damages.

#### TRADEMARKS

"AVerMedia" is a trademark (or registered trademark) of AVerMedia Technologies, Inc and has been authorized AVerMedia Information Inc to use. Other trademarks used herein for description purpose only belong to each of their companies.

#### COPYRIGHT

©2009 by AVerMedia Information, Inc. All right reserved.

No part of this document may be reproduced or transmitted in any form, or by any means without the prior written permission of AVerMedia Information Inc. AVerMedia Information Inc. reserves the right to modify its models, including their characteristics, specifications, accessories and any other information stated herein without notice. The official printout of any information shall prevail should there be any discrepancy between the information contained herein and the information contained in that printout.

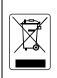

The mark of Crossed-out wheeled bin indicates that this product must not be disposed of with your other household waste. Instead, you need to dispose of the waste equipment by handing it over to a designated collection point for the recycling of waste electrical and electronic equipment. For more information about where to drop off your waste equipment for recycling, please contact your household waste disposal service or the shop where you purchased the product.

#### **Battery Safety Information**

- Store the batteries in a cool dry place.
- Do not dispose of used batteries in domestic waste. Dispose of batteries at special collection points or return to point of sale if applies.
- Remove the batteries during long periods of non-use. Always remove exhausted batteries from the remote control.
   Battery leakage and corrosion can damage this remote control, dispose of batteries safely.
- Do not mix old and new batteries.
- Do not mix different types of batteries: alkaline, standard (carbon-zinc) or rechargeable (nickel-cadmium).
- Do not dispose of batteries in a fire. The batteries may explode or leak.
- Never short circuit the battery terminals.

### WARNING

TO REDUCE RISK OF FIRE OR ELECTRIC SHOCK, DO NOT EXPOSE THIS APPLIANCE TO RAIN OR MOISTURE

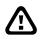

### CAUTION

IF THERE IS ANY DAMAGE, SHORTAGE OR INAPPROPRIATE ITEM IN THE PACKAGE, PLEASE CONTACT WITH YOUR LOCAL DEALER. WARRANTY VOID FOR ANY UNAUTHORIZED PRODUCT MODIFICATION

#### 

- INFORMATION IN THIS DOCUMENT IS SUBJECT TO CHANGE WITHOUT NOTICE.
- THE INFORMATION CONTAINED HEREIN IS TO BE CONSIDERED FOR REFERENCT ONLY.

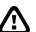

### **Table of Contents**

| Chapter 1 Introduction                                         | . 1 |
|----------------------------------------------------------------|-----|
| 1.1 Package Content                                            | . 2 |
| 1.1.1 Optional Accessory                                       | . 3 |
| 1.2 Features                                                   | . 3 |
| 1.3 Specifications                                             | . 5 |
| 1.4 Front Panel                                                | .6  |
| 1.5 Back Panel                                                 | .7  |
| 1.6 Setting Up the DVR Unit                                    | . 8 |
| 1.6.1 Installing the Hard Disk                                 | . 8 |
| 1.6.2 Connecting Devices                                       | 10  |
| 1.6.3 Connecting the Audio, Sensor and Relay device            | 11  |
| Chapter 2 Operating the DVR unit                               | 12  |
| 2.1 The Way to Operate DVR                                     | 12  |
| 2.2 First Time Using the DVR Unit                              | 12  |
| 2.2.1 To Connect the Wireless IP Camera                        | 13  |
| 2.2.1.1 Connecting IP Camera in Wireless mode                  | 13  |
| 2.2.1.2 Connecting IP Camera Through the Ethernet Cable        | 14  |
| 2.2.2 To Format the Hard Disk                                  | 15  |
| 2.3 Familiarizing the Buttons in Preview Mode                  | 16  |
| 2.3.1 Setting Up and Using the Emap                            | 17  |
| 2.3.1.1 To Set Up the Emap                                     | 17  |
| 2.3.1.2 To Use the Emap                                        | 18  |
| 2.3.2 Using Event Log Viewer                                   | 19  |
| 2.4 To Playback the Recorded Video                             | 20  |
| 2.4.1 To Cut and Save the Wanted Portion of the Recorded Video | 22  |
| 2.4.2 To Bookmark a Video Section                              | 22  |
| 2.4.3 Using the Event Search                                   | 23  |
| Chapter 3 Customizing the DVR System                           | 24  |
| 3.1 Basic Setup Mode                                           | 24  |
| 3.2 System Setup                                               | 26  |
| 3.3 Camera Setup                                               | 30  |
| 3.3.1 To Setup the Wireless IP Camera                          | 30  |
| 3.3.2 To Setup Camera from the Remote DVR                      | 33  |
| 3.4 Recording Setup                                            | 34  |
| 3.5 Network Setup                                              | 35  |
| 3.6 Schedule Setting                                           | 38  |
| 3.7 Backup Setup                                               | 39  |
| 3.7.1 Using QPlayer to Playback Backup Video                   | 40  |
| 3.7.2 To Cut and Save the Portion of the Recorded Video        | 42  |

| 3.7.3 To Search Using the Event Search                           | 42 |
|------------------------------------------------------------------|----|
| 3.7.4 To Search Using the Intelligent Search                     | 42 |
| 3.8 Sensor Setting                                               | 43 |
| 3.9 Relay Setting                                                | 44 |
| 3.10 Alarm Setting                                               | 45 |
| 3.11 User Setup                                                  | 49 |
| Chapter 4 Using the USB Playback Console                         | 51 |
| 4.1 Recommended system requirements                              | 51 |
| 4.2 Installing the USB Playback Console                          | 51 |
| 4.3 Running the USB Playback Console                             | 52 |
| 4.3.1 To Cut and Save the Portion of the Recorded Video          | 54 |
| 4.3.2 Playback DVR Recorded File from Hard Disk                  | 54 |
| 4.3.3 Playback Backup File(*.dvr)                                | 55 |
| 4.3.4 To Backup Recorded File                                    | 56 |
| Chapter 5 ImageVerification                                      | 57 |
| 5.1 To Run the ImageVerification                                 | 57 |
| Chapter 6 iEnhance                                               | 58 |
| 6.1 To Use iStable                                               | 59 |
| Chapter 7 Using the Remote Programs                              | 60 |
| 7.1 Familiarizing the Buttons in WebViewer                       | 61 |
| 7.1.1 To Setup Remote System Setting                             | 63 |
| 7.1.1.1 System Setting                                           | 63 |
| 7.1.1.2 Camera Setting                                           | 64 |
| 7.1.1.3 Record Setting                                           | 67 |
| 7.1.1.4 Network Setting                                          | 69 |
| 7.1.1.5 Alarm Setting                                            | 71 |
| 7.2 Familiarizing the Buttons in Remote Console                  |    |
| 7.2.1 To Setup Remote Console Setting                            | 76 |
| 7.3 Using the Remote Playback                                    | 77 |
| 7.3.1 Familiarizing the Buttons in Local Playback                | 78 |
| 7.3.1.1 To Cut and Save the Wanted Portion of the Recorded Video | 80 |
| 7.3.1.2 To Search Using the Visual Search                        |    |
| 7.3.2 Familiarizing the Buttons in RealTime Playback             | 81 |
| 7.3.3 Familiarizing the Buttons in Download and Playback         |    |
| Chapter 8 Using HandyViewer to Access DVR Server                 |    |
| 8.1 Using PDAViewer to Access DVR Server                         |    |
| 8.1.1 To install PDAViewer thru ActiveSync                       |    |
| 8.1.2 To install PDAViewer from the Internet                     |    |
| 8.1.3 To Use the PDAViewer                                       |    |
| 8.1.4 To Playback in PDAViewer                                   |    |
| 8.2 Using JAVAViewer to Access DVR Server                        |    |
| 8.2.1 To install JAVAViewer from the DVR Server                  | 89 |

| 8.2.2 To Use the JAVAViewer                            |     |
|--------------------------------------------------------|-----|
| Chapter 9 Web Tools                                    |     |
| 9.1 Dispatch Server                                    |     |
| 9.1.1 To Run Dispatch program:                         |     |
| 9.2 Remote Setup                                       |     |
| 9.2.1 To Add DVR server                                |     |
| 9.2.2 To Setup Remote System Setting                   |     |
| 9.2.2.1 System Setting                                 |     |
| 9.2.2.2 Camera Setting                                 |     |
| 9.2.2.3 Record Setting                                 |     |
| 9.2.2.4 Network Setting                                |     |
| 9.2.2.5 Alarm Setting                                  | 101 |
| 9.3 Remote Backup                                      | 105 |
| 9.3.1 To back up the recoded data from the DVR server: |     |
| Appendix A Registering Domain Name                     | 107 |

## Chapter 1 Introduction

AVerdiGi EXR6004 WiFi is the instant video surveillance system that can be fully installed by anyone in less than 3 minutes. Simply open the box, power on the included wireless megapixel IP camera, plug the unit in and instantly the monitored area is under the watchful eye of a powerful video surveillance system - no appointments, costly cabling or power tools necessary! It's your best home surveillance choose.

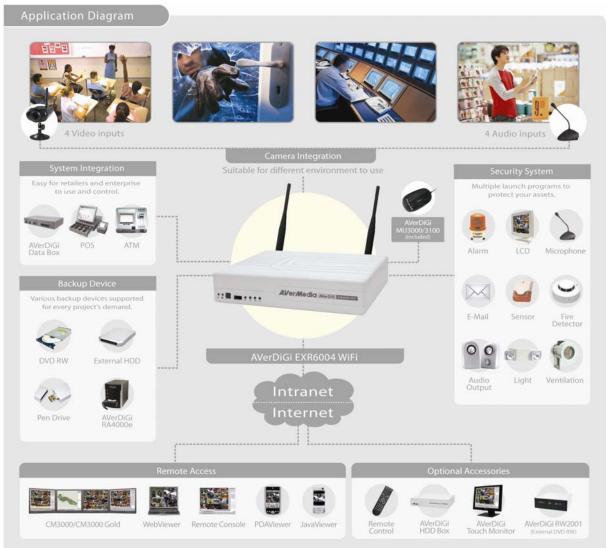

**Application Diagram** 

### 1.1 Package Content

The package content has two parts - DVR unit and Wireless IP camera.

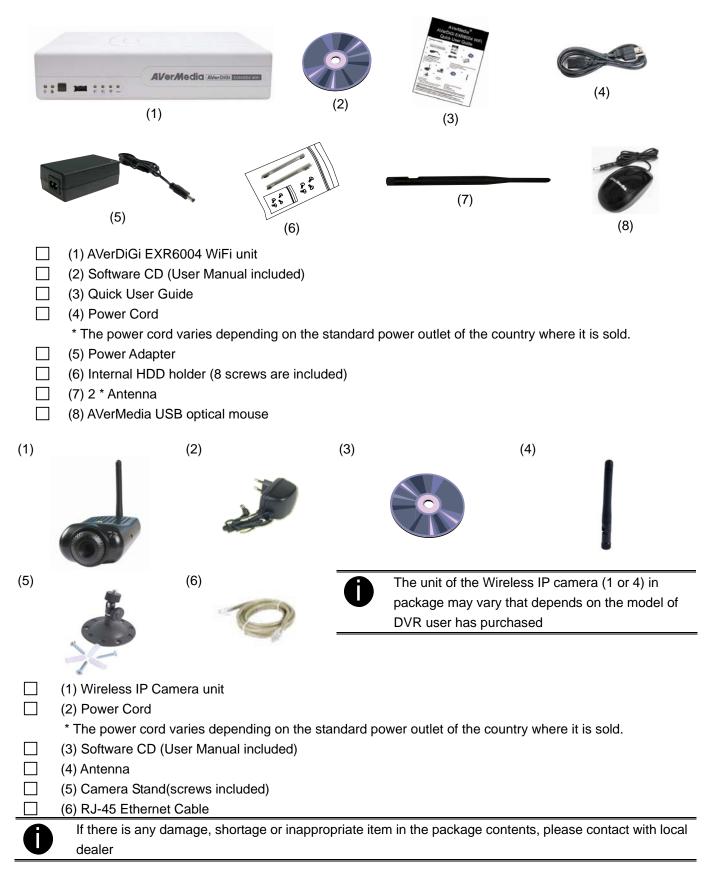

### 1.1.1 Optional Accessory

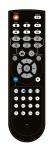

Remote controller

### 1.2 Features

### Key Features

- Pre-configured WPS setting for instant camera connection
- Bundled with 1.3M wireless IP camera
- Bundled with mouse (AVerDiGi MU3000) for full function control.
- Dual Gigabit LAN ports supported
- Compact size suitable for tiny space
- One built-in HDD with option to install external HDD via eSATA interface
- Embedded Linux with Windows lookalike GUI design
- Built-in dual LAN port for sophisticated network application
- POS and ATM transaction data for displaying and recording (Work with AVerDiGi Data Box)
- Compatible with AVerDiGi Touch Monitor
- Built-in eSATA connector for external HDD that give you up to 2TB capacity
- True Plug & Play system

### Smart and Easy Configuration

- WPS support for one click camera auto connection
- No difficult setting required to initiate the system

### IP Video Feature

- 4 channels network (wireless) video input
- 4 channel network (wireless) audio input
- Video compression: MJPEG, MPEG4

### Display

- VGA output in 1024x768 resolution
- Flexible display channel arrangement
- One click on channel number button to switch display channel
- Auto-scan support for live monitoring
- Zoom in any selected area in a channel when live monitoring
- Optimized de-interlace options for dynamic or static camera scenes

### Recording

- VGA Recording frame rate: 120/100 fps (NTSC/PAL)
- Recording modes: continuous/ smart/ motion/ alarm/ manual/ key frame recording
- All recording modes can be triggered by schedule
- Easy snapshot in preview and playback screen
- Support pre-recording up to 10 seconds
- Search & Playback & Backup
- Playback at 2, 4, 8, 16, 32, 1/2, 1/4, 1/8 speed forward or backward
- Quick playback by searching date, time, camera, event, vision and log file

- Powerful visual search and intelligent search
- Advanced Event Log Viewer according to your selection on alarm, event, operation, system and network events
- Support direct burn to CD-R/RW/DVD-R/RW discs

### Video Enhancement

- iEnhance is the exclusive video enhancement software can adjust recorded data to the highest quality image
- iStable is the video stabilizer software which can fix shaking and jolts impact on video with just one click
- Remote Access
- Central Management System (CM3000/CM3000 Gold)
- Remote Setup
- Remote Console
- WebViewer
- PDAViewer / JavaViewer
- 3GViewer(via Dispatch Server)

### E-map

- Shows the positions of cameras, sensors, and relays
- Store up to 8 different maps

### Alarm Notification

- Email
- SMS
- Start recording
- Trigger IP Camera Output Device
- Trigger MXR Server Output Device
- Send video to CMS and more
- PTZ Preset Position
- Trigger Emap

### Others

- Watch dog function support to prevent unexpected system crash
- USB to upgrade system easily and quickly
- Free DDNS service

# 1.3 Specifications

| Operating System                   | Embedded Linux                                                                                                    |  |  |
|------------------------------------|----------------------------------------------------------------------------------------------------|--|--|
| Video Compression                  | MPEG4/ MJPEG                                                                                                    |  |  |
| Video In/ Video Out                | 4/1                                                                                                    |  |  |
| Video Output                       | VGA output                                                                                                    |  |  |
| Audio In/ Audio Out                | 4/1                                                                                                    |  |  |
| Sensor In/ Relay Out               | 4/1                                                                                                    |  |  |
| Display Resolution                 | 1024x768                                                                                                    |  |  |
| IP camera Resolution<br>(NTSC/PAL) | 1280x1024; 1024x768; 640x480; 512x384; 320x240; 160x120                                                                 |  |  |
| Recording Frame Rate<br>(NTSC/PAL) | 120/100 fps                                                                                                    |  |  |
| Encryption Method                  | WPA/WPA2                                                                                                    |  |  |
| Bundled Package                    | Wireless megapixel IP cameras (CMOS) x1, Mouse (AVerDiGi<br>MU3000/3100)                                                |  |  |
| Support Number of HDD              | 1 internal SATA HDD and 1 eSATA connector for external HDD                                                              |  |  |
| Backup Device                      | USB 2.0 port x 3                                                                                                    |  |  |
| LAN Port                           | Dual Gigabit LAN ports                                                                                                  |  |  |
| Recording Mode                     | Schedule recording, Continuous / Motion / Sensor / Event recording                                                      |  |  |
| Remote Access                      | CM3000, Remote Setup, Remote Console, WebViewer, PDAViewer, JavaViewer                                                  |  |  |
| Software Support                   | iStable(Video Stabilizer software), iEnhance (Video processing software for better video quality), USB Playback Console |  |  |
| Optional Accessory                 | AVerDiGi Touch Monitor (TM1700/1900), AVerDiGi RW2001, AVerDiGi<br>HDD Box, SATA HDD, Remote control                    |  |  |
| Dimension (W x H x D)              | 235mm x 160mm x 53mm                                                                                                    |  |  |
| Model                              | AVerDiGi SF1301W (Bundled IPcam)                                                                                        |  |  |
| Device                             | 1/4 inch CMOS                                                                                                    |  |  |
| Effective Pixels                   | 1280 x 1024                                                                                                    |  |  |
| Min. scene illumination            | 0.5 Lux                                                                                                    |  |  |
| F/No                               | F2.8                                                                                                    |  |  |
| Compression                        | MPEG4/MJPEG dual format compression simultaneously                                                                      |  |  |
| Picture Resolution                 | 1280x1024;1024x768;640x480;512x384;320x240;160x120                                                                      |  |  |
| Image Frame Rate                   | 10 fps at 1280x1024 / 30 fps at 640x480                                                                                 |  |  |
| Built-in Microphone                | Sensitivity -42dB +/- 3dB (5 Meters distance min.); S/N Ratio: more than 58 dB; Directivity Omni-directional            |  |  |
| Audio Line Output                  | Output Line-out For external speaker                                                                                    |  |  |
| Recording mode                     | Continuous/Event/Motion Detection                                                                                       |  |  |
| Ethernet                           | Ethernet (10/100 Mbps Fast) , RJ-45 connector                                                                           |  |  |
| Protocol                           | IPV4, ARP, TCP, UDP, ICMP,DHCP,NTP,DNS,DDNS,SMTP,FTP,HTTP,<br>Samba,PPPoE,UPnP,RTP,RTCP,RTSP                            |  |  |
| WPS (WiFi Protected Setup)         | Yes                                                                                                    |  |  |
| Web Browser                        | IE 7.0/FireFox 2.0.7/Safari 3.2.2 or above                                                                              |  |  |
| Security                           | Password protection: configured by the administrator                                                                    |  |  |
| Temperature and humidity           | -15~60°C (Storage), 90% humidity /<br>0~40°C (Operating),85% humidity                                                   |  |  |
| Power Consumption                  | 6W (DC 5V)                                                                                                    |  |  |
| Dimensions (WxHxD)                 | 71mm x 44mm x 133mm                                                                                                    |  |  |

| Weight         | 158 g (w/o bracket) |
|----------------|---------------------|
| Indoor/Outdoor | Indoor              |

#### **Front Panel** 1.4

(5) Network 1 Indicator

(6) Network 2 Indicator

(7) Wireless Indicator

(8) Wireless Status

Indicator

|                   | CC.                                                                              |  |  |
|-------------------|----------------------------------------------------------------------------------|--|--|
| (1) (3)<br>(2)    | AVerMedia AVerDiGi EXR6004 WIFI<br>(4) (5)(6)(7)<br>(8)                          |  |  |
| Name              | Function                                                                         |  |  |
| (1) DVR Power LED | Light when the unit is power on                                                  |  |  |
| (2) HDD LED       | Indicate the hard disk running state. Light when the HDD is running (Read/Write) |  |  |
| (3) IR Sensor     | Receive signal from the remote control to operate the unit                       |  |  |
| (4) USB 2.0 Port  | For pen drive/DVD-ROM connection                                                 |  |  |

The indicator will light up when the WPS is enabling.

To indicator the wireless status. When the wireless is working normally, the indicator

Indicate the status of network 1

Indicate the status of network 2

will light up and flash in green light.

### 1.5 Back Panel

|     |                                                                                                    |     |     |             |        | (9) |                    |       |         |
|-----|----------------------------------------------------------------------------------------------------|-----|-----|-------------|--------|-----|--------------------|-------|---------|
| 0   |                                                                                                    |     |     | 0           |        |     |                    | Amens | 0       |
| •   | Linear for<br>Correspondent<br>Linear for<br>Linear for<br>Linear f |     |     | annanna<br> |        | Ę   | - <mark>1</mark> 4 | 0     | +9-DYDC |
| (1) | (2)                                                                                                    | (3) | (4) | (5)         | (6)(7) | (8) | (10)               |       | (11)    |

| Name                 | Function                                                                                                    |  |  |
|----------------------|----------------------------------------------------------------------------------------------------|--|--|
| (1) WPS button       | Pressing to enable the WPS function.                                                                                                    |  |  |
| (2) 2* USB 2.0 ports | For USB keyboard, mouse, and other USB devices connection.                                                                                                    |  |  |
| (3) VGA Out          | Output the video signal to a CRT or LCD monitor                                                                                                    |  |  |
| (4) Audio In/Out     | <ul> <li>Audio In: Input the audio signal from audio input device such as microphone</li> <li>Audio Out: Output the audio signal to a audio out device such as speaker</li> <li>The audio input/output device has its own power supply is necessary.</li> </ul> |  |  |
| (5) Sensor In        | Support 4 sensor devices                                                                                                    |  |  |
| (6) Alarm Out        | Support 1 relay device (Relay: 1A @ 125V AC/30V DC)                                                                                                    |  |  |
| (7) RS-485           | For future function, no support now.                                                                                                    |  |  |
| (8) Gigabit LAN port | LAN connection but default assign as a DHCP service port. User also can connect the IP camera through the Ethernet cable.                                                                                                    |  |  |
| (9) Gigabit WAN port | For connect with switch or router on your network for internet connection.                                                                                                    |  |  |
| (10)e-SATA port      | For connecting external RAID                                                                                                    |  |  |
| (11)12V DC           | Power cable connection                                                                                                    |  |  |

### 1.6 Setting Up the DVR Unit

### 1.6.1 Installing the Hard Disk

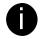

For hard disk spec, please referring to <u>http://www.avermedia.com/AVerDiGi/Product/</u>  $\rightarrow$  AverDiGi EXR6004 WiFi  $\rightarrow$  Hardware Recommendations

- The DVR unit may include hard disk that depends on the model user has purchased. If the model user has purchased is included hard disk, user doesn't need to install the hard disk by yourself.

The "compatible hard disks" indicated in the above recommendation list only means that these commercially available hard disks were tested with AVerMedia products and functioned well under normal operation conditions. AVerMedia does not guarantee or provide warranties, explicitly, implied or statutory with respect to the reliability of the hard disk function or its compatibility. In no event AVerMedia shall be liable for damages, with respect to any business interruption of clients, lost profits, loss of programs or other data on your information handling system or otherwise. This includes direct, indirect, incidental, special, or consequential damages, resulting from the incompatibility caused by the usage of these hard disks, even if AVerMedia has expressly advised about the risk of such damages. The entire risk arising out of the use of any information attached here with is borne by the recipient.

The DVR unit allows user to install one hard disk. Follow the illustrated instructions below to install the hard disk:

1. Loosen all screws

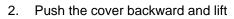

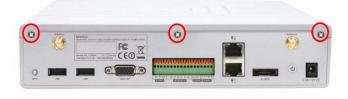

3. Secure the brackets on the hard disk

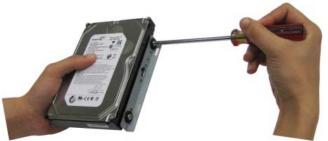

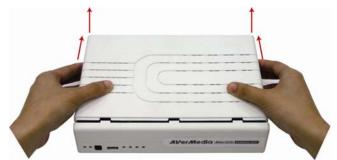

4. Connect the the SATA cable and the power connector to the hard disk

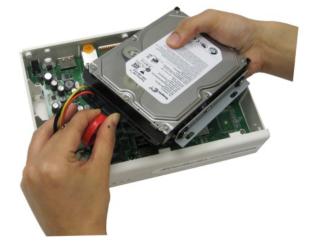

5. Secure the hard disk inside the unit then place unit 6. Push the cover forward and secure the cover cover

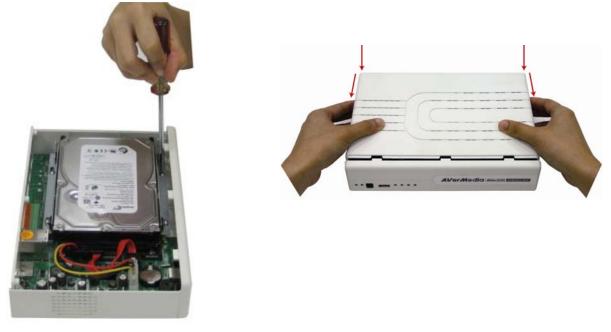

7. You may now connect all the cables. When the power is connected, the Power LED light  $-\dot{\Box}$  turns on

### 1.6.2 Connecting Devices

The back panel of the DVR unit, user can connect the 4 sensor devices, 1 alarm device, audio input/output device and an external HDD storage device. Through the Gigabit LAN ports can connect with the IP cameras and allows user to remote access the DVR server. The USB ports can connect the mouse and keyboard for more easily to operate DVR server.

Follow the illustration below to make the connection:

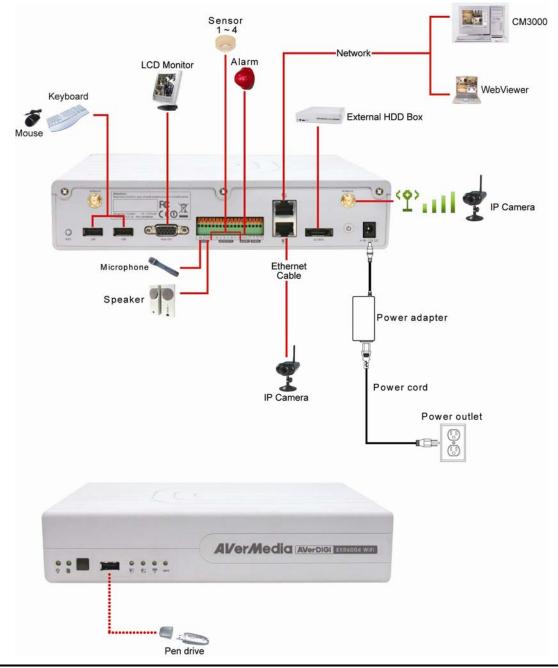

- The port LAN1 that is located at lower position of the back panel is a DHCP service port in default.
   To connect more than one IP camera through the Ethernet cable, please connect the switch (DHCP function disabled) or hub (DHCP function disabled) to the DVR unit, and then, connect the IP cameras to the switch or hub.
- Port LAN1 that locate at lower position of the back panel is reserved for connecting with SF1301(W) IP camera through Ethernet cable only. The DVR system will detect and configure the camera automatically when the connection is made through the Ethernet cable.
  - Port LAN2 is configurable for PPPOE, DHCP, or Fixed IP of the network mode.

### 1.6.3 Connecting the Audio, Sensor and Relay device

The Sensor, Alarm, and audio port enable you to connect 4 sensor inputs, 1 relay outputs, and 1 audio in and 1 audio out device. Just connect the external sensor, relay, and audio in/out device pin directly to the pinhole. The RS-485 port can be used for POS system connection through an AVerDiGi Data Box.

Check the table below and locate which pinhole is assigned to sensor input, relay output, and audio in/out.

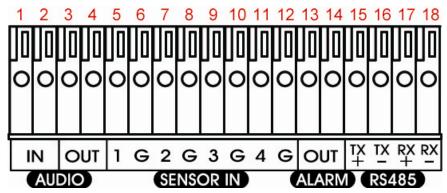

The signal from the sensor (i.e., infrared sensors, smoke detectors, proximity sensors, door sensors, etc.) is being transmitted to the unit and this triggers the system to respond and send signal to relay device (i.e., alarm, telephone etc).

### Audio in and out pinhole:

| Pin # | Definition          |  |  |
|-------|---------------------|--|--|
| 1     | Audio input signal  |  |  |
| 2     | Audio Ground signal |  |  |
| 3     | Audio output signal |  |  |
| 4     | Audio Ground signal |  |  |

### Sensor and Alarm pinhole:

| Pin # | Definition             |  |  |
|-------|------------------------|--|--|
| 5     | Sensor 1 signal        |  |  |
| 6     | Sensor 1 Ground signal |  |  |
| 7     | Sensor 2 signal        |  |  |
| 8     | Sensor 2 Ground signal |  |  |
| 9     | Sensor 3 signal        |  |  |
| 10    | Sensor 3 Ground signal |  |  |
| 11    | Sensor 4 signal        |  |  |
| 12    | Sensor 4 Ground signal |  |  |
| 13    | Relay signal           |  |  |
| 14    | Relay signal           |  |  |

#### RS-485 pinhole:

| Pin # | Definition       |  |  |
|-------|------------------|--|--|
| 15    | RS485 TX+ signal |  |  |
| 16    | RS485 TX- signal |  |  |
| 17    | RS485 RX+ signal |  |  |
| 18    | RS485 RX- signal |  |  |

# Chapter 2 Operating the DVR unit

### 2.1 The Way to Operate DVR

There are two ways can be managed the DVR unit:

### 1. Using mouse and keyboard

Connecting the mouse and keyboard through USB interface, user can manage the DVR unit easily. For the first time using DVR unit, mouse and keyboard is the best way to set up all DVR relevant configurations.

### 2. Using Remote Control(Optional accessory)

After DVR unit has been setup, user can use remote control to preview, playback, backup, reset alarm, output video and so on functions.

0

For the first time using DVR unit, using mouse and keyboard to setup all configurations.

### 2.2 First Time Using the DVR Unit

For the first time using the DVR server, user needs to setup the connection between DVR server and Wireless IP cameras.

Please confirm the following items before connecting with the DVR server and IP cameras.

- Make sure the HDD is installed inside the DVR unit.
- Make sure the antennas are installed on the DVR unit.
- Make sure all the connecting devices are well connected with the DVR unit and have their own power supply.
- Make sure the DVR unit is connected on your network and power on.
- Make sure the IP cameras are power on.
- Please make sure the DVR unit and IP camera are in communication area.

For get better wireless communication and stability, do not use the DVR unit around following devices. - Microwave ovens.

- Wireless transmitters (radio transmitters, cellular transmitters, etc.)
- Wireless devices which operate at 2.4 GHz (security equipment, Bluetooth, Zigbee, cordless telephones, etc.)
- Wireless communication range and quality may be affected if the following types of objects are located between or near the DVR unit and other wireless devices connected to the DVR unit.
  - Metal door shutters
  - Walls made of concrete, stone, or brick, or walls which contain aluminum based heat insulation
  - Multiple walls
  - Fire doors and glass
  - Steel racks or shelves
- Place cameras and the DVR unit at least 2 m (6.5 ft.) away from radios. Do not connect cameras and the DVR unit to a power outlet used by a radio.
- Maximum wireless communication range is 30 m in case that there are no obstacles between camera(s) and AVerDiGi EXR6004 WiFi
- The DVR system starts up will take a while, please be patient and wait.

### 2.2.1 To Connect the Wireless IP Camera

There are two to connect with the IP camera, one is through the **wireless signal** and another one is using **Ethernet cable**. Refer the following install description to connect the IP camera to the DVR unit.

### 2.2.1.1 Connecting IP Camera in Wireless mode

- 1. Please make sure the DVR unit and IP camera are in communication area.
- 2. Press and hold the **WPS** button of the DVR unit. To release button until hear the beep sound. The **Wireless indicator** that is located at front panel of the DVR unit will light up.

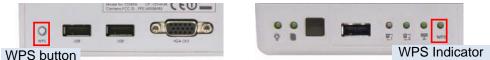

3. Press and hold the **WPS** button of IP camera until the **power LED** turns off (about 5 seconds), and then, the LED will start to blink at every 2 seconds. And then, wait about 120 seconds for IP camera to communicate with the DVR unit.

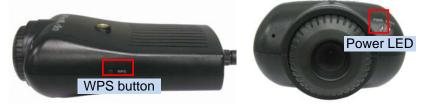

4. If the DVR unit and IP camera has successful to communicate. The Wireless status indicator that is located at front panel of the DVR unit will start flashing.

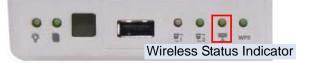

5. And, the surveillance monitor should see the live video from IP camera.

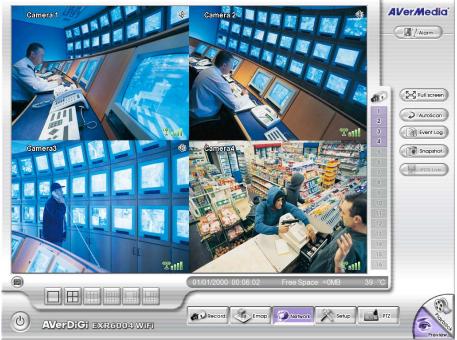

Preview UI

### 2.2.1.2 Connecting IP Camera Through the Ethernet Cable

In such following condition, user can connect the IP camera by using Ethernet cable.

- IP camera doesn't support wireless function.
- IP camera and DVR unit is out of wireless communication range.
- Location or environment of the IP camera or DVR unit has too many interference for the wireless signal transmitting.
- 1. Remove the antenna of the IP camera in case the wireless signals may affect the connection if the IP camera has an antenna.

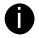

Set the IP camera to **DHCP** mode or **RESET** the IP camera back to the factory default value, in order to make connection with DVR unit correctly. To reset the IP camera, press reset button which located at the back of the IP camera for 3 seconds.

2. Plug the RJ-45 Ethernet cable into the LAN port of the IP camera.

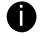

To connect more than one IP camera through the Ethernet cable, please connect the switch (DHCP function disabled) or hub (DHCP function disabled) to the DVR unit, and then, connect the IP cameras to switch or hub.

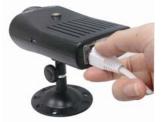

3. And then, plug another side of the Ethernet cable into the LAN1 port of the DVR unit.

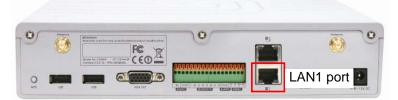

- 4. Wait for the DVR system to detect the IP camera. When DVR system receives the live video from the IP camera, it means the connection is successful.
- 5. The channel is connecting through the Ethernet cable; there is no wireless signal icon display on the preview screen.

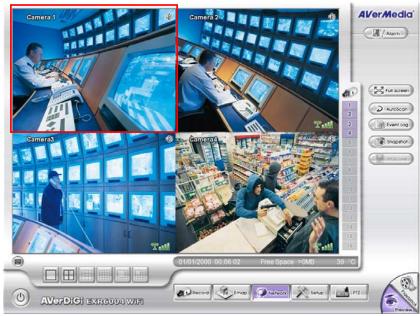

**Preview Mode UI** 

### 2.2.2 To Format the Hard Disk

The hard disk must be formatted before can be used to record the video.

- 1. Click Setup and enter the ID and password(Default ID is superuser and password is 111111).
- 2. Click System. Click Switch to Advance Setup if the setup mode is in Basic Setup mode.

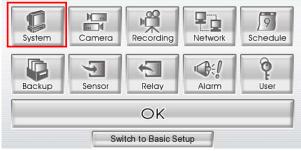

- 3. Click Add to call out Disk Management window. Select the hard disk and click Format.
- 4. And then, click Start to format the selected hard disk.

| Format    |                    |       |
|-----------|--------------------|-------|
| Disk Name | SATA-0:ST3160815AS |       |
| Capacity  | 160 GB             |       |
| Status    | ОК                 |       |
| Туре      | EXT3               |       |
|           |                    | м     |
|           |                    | EXI   |
| Progress: | 07 %               | Start |

- 5. When the formatting is done, click **Cancel** to exit.
- 6. Now, user can click Record button to start recording.

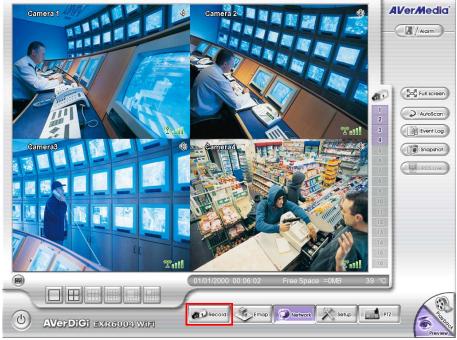

**Preview UI** 

### 2.3 Familiarizing the Buttons in Preview Mode

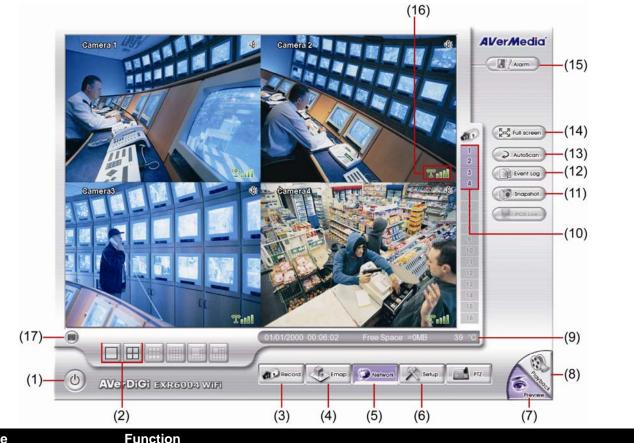

| Name                  |                                                                                                    |
|-----------------------|----------------------------------------------------------------------------------------------------|
| (1) Exit              | Call up the Logout dialog box.                                                                                                    |
|                       | In the logout dialog box, you may do the following:                                                                                                    |
|                       | Reboot: To restart the DVR system. It is required to enter the password                                                                                             |
|                       | Power Off: To shutdown the DVR system.                                                                                                    |
|                       | Login: Using different ID to login to DVR system.                                                                                                    |
|                       | Exit: To close the application                                                                                                    |
| (2) Split Screen Mode | Select from 2 different split screen types to view all the cameras or one camera on a single screen. It also allows you to switch and view different camera number. |
| (3) Record            | Start/stop video recording.                                                                                                    |
| (4) EMap              | Display the map in each area, and the location of camera/ sensor/ relay and the warning (see also <u>Chapter 2.3.1</u> ).                                           |
| (5) Network           | Enable/disable remote system access. This feature allows you to access DVR server from a remote location via internet connection. The default is disabled.          |
| (6) Setup             | Configure the system settings. (see also <u>Chapter 3</u> )                                                                                                    |
| (7) Preview           | Switch to Preview mode. This allows you to view live camera display.                                                                                                |
| (8) Playback          | Switch to Playback mode. This allows you to view the recorded video file. (see also Chapter 2.4)                                                                    |
| (9) Status bar        | Display the recoding date, time and hard disk space of DVR unit.                                                                                                    |
| (10) Camera ID        | Show the number of cameras that are being viewed. When you are in single screen mode, click the camera ID number to switch and view other camera.                   |
| (11) Snapshot         | Capture and save the screen shot in *.jpg format.                                                                                                    |
| (12) Event log        | Show the record of activities that take place in the system. (see also Chapter 2.3.2)                                                                               |
| (13) AutoScan         | Start/Stop video screen cycle switch.                                                                                                    |
|                       |                                                                                                    |

| Name             | Function                                                                                                    |
|------------------|----------------------------------------------------------------------------------------------------|
| (14) Full screen | View in full screen. To return, press the right button of the mouse or <b>ESC</b> on the keyboard or click the arrow icon. |
|                  |                                                                                                    |
|                  | Click to exit from<br>full screen mode                                                                                     |

When you switch to full screen in multiple-screen mode, Left click to toggle to only display one of the video in the multiple-screen mode or all.

| (15) Alarm            | Alert and display warning info.                                     |
|-----------------------|---------------------------------------------------------------------|
| (16) WiFi Signal      | Display the strength of the WiFi signal                             |
| (17) Virtual Keyboard | If the keyboard is not available, you may use the Virtual Keyboard. |

### 2.3.1 Setting Up and Using the Emap

E-Map can hold up to 8 maps in \*.jpg format. You may locate the camera, sensor and relay on the map.

### 2.3.1.1 To Set Up the Emap

- 1. Click Emap.
- 2. When the Emap screen appears, click the area number (1 to 8 buttons) on where you want to insert the map.
- 3. Click **Load Map** to insert the map. When the open dialog box appears, locate and select the map and click **Open**.
- 4. When the inserted map appears on the Emap screen, click **Edit**. You may now drag the camera, sensor, and relay icons to its place on the map. Icons on the map can be relocated anywhere. If you are going to locate the icon on the map to other area, you need to drag the icon to the black pane at the bottom of the Emap screen and then switch to the area on where you want to locate the icon. To bring all the icons back to the black pane at the bottom of the Emap screen, click **Reset Icon**.
- 5. When you are done, click **Save** button to save the new setting. To exit Emap screen, click **Close**.

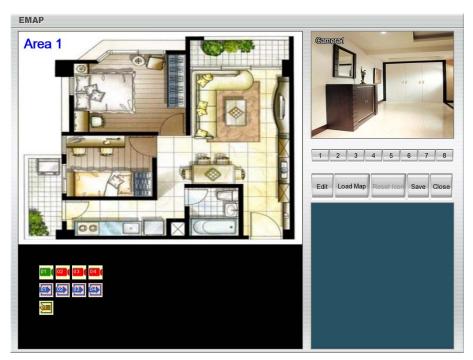

### 2.3.1.2 To Use the Emap

- 1. Click E-map.
- 2. In the Emap screen, click the camera icon to switch on the area where the camera is located on the map and to display the video at the upper right corner of the Emap screen. At the lower right corner of the Emap screen, it lists all the warning message.
- 3. To view different Emap, click Emap number button  $(1 \sim 8)$ .
- 4. Click **Close** to exit Emap screen.

### 2.3.2 Using Event Log Viewer

Show the record of activities that take place in the system.

| ~~~~                | PERATIO<br>ETWORK |           | Date 2009/01/24 V<br>Refresh |      |
|---------------------|-------------------|-----------|------------------------------|------|
| Time                | Camera            | Туре      | Event 1                      | 7    |
| 2009/01/24 09:10:18 | 00                | OPERATION | Enter Setup                  | 0    |
| 2009/01/24 09:10:40 | 00                | OPERATION | Enter Setup                  | - (7 |
| 2009/01/24 09:10:50 | 00                | SYSTEM    | Exit DVR                     | 1    |
| 2009/01/24 09:12:26 | 00                | SYSTEM    | Start DVR                    | - (- |
| 2009/01/24 09:13:39 | 01                | EVENT     | Video Loss                   |      |
| 2009/01/24 09:13:39 | 02                | EVENT     | Video Loss                   |      |
| 2009/01/24 09:13:39 | 03                | EVENT     | Video Loss                   |      |
| 2009/01/24 09:13:39 | 04                | EVENT     | Video Loss                   |      |
| 2009/01/24 09:13:39 | 05                | EVENT     | Video Loss                   |      |
| 2009/01/24 09:13:39 | 06                | EVENT     | Video Loss                   |      |
| 2009/01/24 09:13:39 | 07                | EVENT     | Video Loss                   |      |
| 2009/01/24 09:13:39 | 08                | EVENT     | Video Loss                   |      |
| 2009/01/24 09:14:55 | 00                | SYSTEM    | Login DVR (1)                | 0    |
| 2009/01/24 09:14:58 | 00                | OPERATION | Enter Setup                  | G    |
| 2009/01/24 10:43:36 | 00                | SYSTEM    | Start DVR                    | 0    |
| 2009/01/24 10:43:36 | 00                | SYSTEM    | Load LastGood                | G    |
|                     |                   |           | POSViewar                    |      |

- 1. Click the Event Log button on DVR system main interface. The Event log viewer window will show up.
- 2. Select the **Date** to view.
- 3. To filter the records, select and click the select button to display **Event**, **System**, **Operation**, **Network** or **All**.
- 4. Use the scroll button to go next, previous, first, or last page of event list.
- 5. To find event log by keyword, enter keyword in **Find Text** column and click **Search**.
- 6. The events list which display on the screen can be saved as text file format. To save the events list, click **Save** button.

### 2.4 To Playback the Recorded Video

To switch in Playback mode, click **Playback** button at the lower right corner of Preview mode user interface.

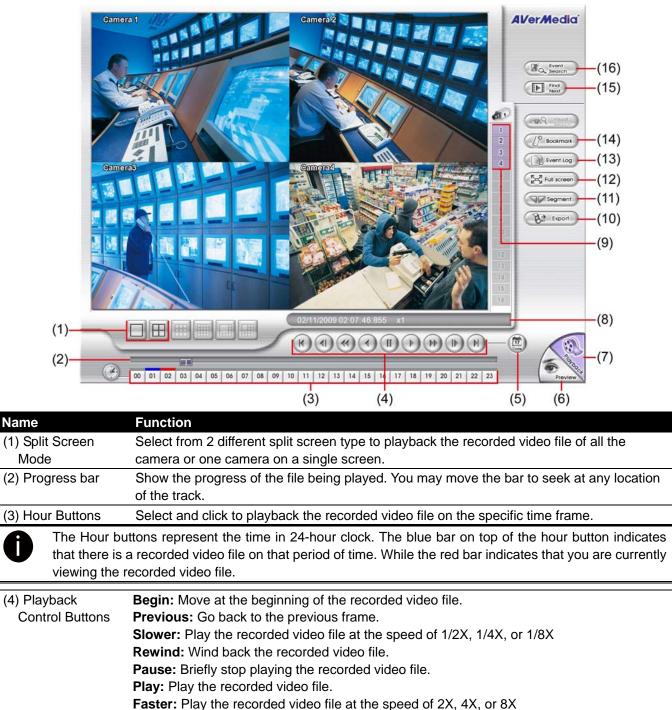

- **Faster:** Play the recorded VI **Next:** Go to the next frame
- **Next:** Go to the next frame. **End:** Go to the end of the recorded video file.

#### Function

Select the date on the calendar and the time from 00 to 23 to where to start playing the recorded video file.

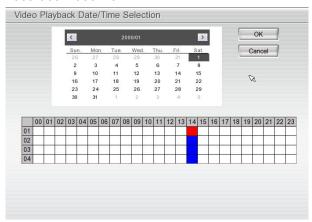

0

The numbers from 00 to 23 represent the time in 24-hour clock. The numbers from 01 to 04 represent the camera ID. The blue colored column indicates that there is a recorded video file on that period of time. While the red colored column indicates on where to start playing the recorded video file.

| (6) Preview      | Switch to Preview mode.                                                                                                    |
|------------------|----------------------------------------------------------------------------------------------------|
| (7) Playback     | Switch to Playback mode to view the recorded video file.                                                                                                    |
| (8) Status bar   | Display the recorded date, time and play speed.                                                                                                    |
| (9) Camera ID    | Show the number of cameras that are being viewed. When you are in single screen mode, click the camera ID number to switch and view other camera.                                                                                                    |
| (10) Export      | <ul> <li>Export includes Snapshot, Output Video Clip, and Backup function.</li> <li>Snapshot: Capture and save the screen shot in *.jpg format.</li> <li>Output Video Clip: Save the segmented file in *.dvr format to external USB storage device (see also <u>Chapter 2.4.1</u>).</li> </ul> |
|                  | Backup: Save the playback file to USB device or DVD-ROM disk                                                                                                    |
| (11) Segment     | Keep a portion of the recorded video (see also <u>Chapter 2.4.1</u> ).                                                                                                    |
| (12) Full screen | View in full screen. To return, press the right button of the mouse or ESC on the keyboard                                                                                                    |

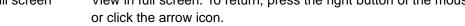

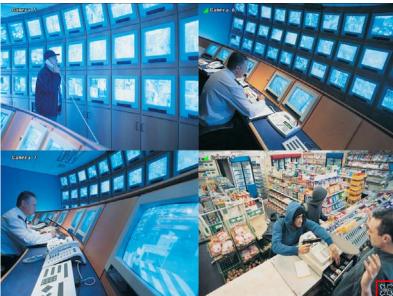

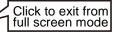

|                | When you switch to full screen in multiple-screen mode, Left click to toggle to only display one of the video in the multiple-screen mode or all.                                |
|----------------|----------------------------------------------------------------------------------------------------|
| (13) Event log | Show the record of activities that take place in the system. To filter the records, select and click the option button to only display Event, System, Operation, Network or All. |
| (14) Bookmark  | Mark a reference point when reviewing the recorded video file to which you may return for later reference (see also <u>Chapter 2.4.2</u> ).                                      |

| Name              | Function                                                                                                    |
|-------------------|----------------------------------------------------------------------------------------------------|
| (15) Find Next    | Search for the next event or changes in the motion detector frame. You can use this when you are using Event Search function.  |
| (16) Event Search | Search from the recorded activities that were recorded in event log (i.e., Sensor, Motion, Video Loss)(see also Chapter 2.4.3) |

### 2.4.1 To Cut and Save the Wanted Portion of the Recorded Video

1. Use the Playback Control buttons or drag the bar on the playback progress bar and pause on where you want to start the cut. Then, click **Segment** to set the begin mark.

00 01 02 03 04 05 06 07 08 09 10 11 12 13 14 15 16 17 18 19 20 21 22 23

2. Use the Playback Control buttons or drag the bar on the playback progress bar and pause on where you want to end the cut. Then, click **Segment** to set the end mark. To cancel segmentation or set the segment marks from the start, click **Segment** button again.

00 01 02 03 04 05 06 07 08 09 10 11 12 13 14 15 16 17 18 19 20 21 22 23

- 3. Click Export > Output Video Clip button to save the wanted portion.
- 4. In the **Save As** dialog box, locate on where user wants to save the file, type the filename, and select the video format.

### 2.4.2 To Bookmark a Video Section

- 1. Click Bookmark button
- 2. In the Bookmark dialog box, you may do the following:
  - Add to create the new reference mark in the bookmark list.
  - Edit to change the mark description.

**\_\_\_**^

- Delete to remove the selected reference mark in the list.
- Delete All to remove all the reference marks in the list.
- Exit to close Bookmark dialog box.
- 3. Select and click one in the bookmark list to review the file.

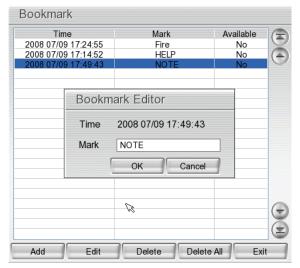

### 2.4.3 Using the Event Search

- 1. Click on the video screen on where you want to search.
- 2. Click Event Search. The Event Search Setting dialog box would appear on the screen.
- 3. In the Event Search Setting dialog box, check the type of condition you want to search. Then, click **OK** to start searching. The video search would stop at the frame that matches the condition. To keep on searching click **IP** .
- 4. You may also set to search and list all the result. Set the **Begin Time** and **End Time**. Set the **Searching Interval** time for in a period of time won't list out the same events. Then, click **OK** to start searching.

The DVR system will set the date of **End Time** at 3 days later of Begin Time automatically. If event data are less than 3 days, the DVR system will set End Time at current date. Time of End Time is adjustable.

5. When the Event list appear, click and select the item you want to view.

|                    | earch Settin | g             |
|--------------------|--------------|---------------|
| -Searching Co      | Motion       | Video Loss    |
| -Searching Du      | iration      |               |
| Begin Time         | 2008/11/26   | P.M. 03:46:54 |
| End Time           | 2008/11/26   | P.M. 03:46:54 |
| Searching Int      | terval 3 🤇   | Seconds       |
| <b>€</b> →<br>2002 | ОК           | Cancel        |

# Chapter 3 Customizing the DVR System

In the Preview screen mode, click *to superuser* button to customize your DVR. Enter the ID and password to authenticate(Default ID is **superuser** and password is **111111**).

When the DVR configuration setup selection appears, select and click the buttons you want to change the setting.

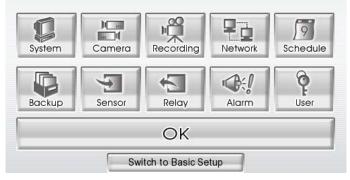

### 3.1 Basic Setup Mode

In default, the setup mode is Advance Setup mode. User can click **Switch to Basic setup** for a quick system setup.

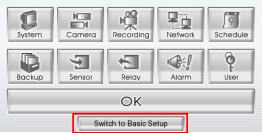

The Basic System Setup window will show up as below shown:

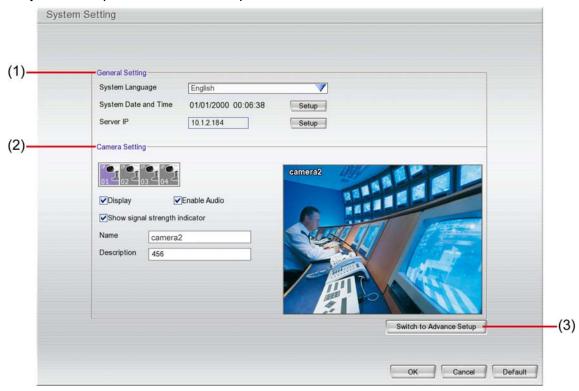

### (1) General Setting

- **System Language:** Select the language of the system that will be used on the dialogs and tool tips.

- System Date and Time: Click Setup to select the current time and date.
- Server IP: Click Setup to configure the IP mode of the DVR system.

| <ul> <li>Using the following IP address</li> </ul> | PPPOE             |                   |           |
|----------------------------------------------------|-------------------|-------------------|-----------|
| O Obtain an IP automatically(DHCP)                 | User ID           |                   |           |
| O PPPOE                                            | Password          |                   |           |
| IP Information                                     |                   |                   |           |
| Mask                                               | Domain Name       |                   |           |
| Gateway                                            | Password          |                   |           |
| DNS                                                | DDNS Server Name  | ddns.avers.com.tw |           |
| MAC Address 00:18:0a:3e:2e:1d                      | DDINS Server Port | 1055              |           |
|                                                    |                   |                   | OK Cancel |

- Using the following IP address: Assigns an IP address for the DVR system. Fill in the IP related parameters in IP information section.
  - IP: Assign a constant IP address which a real IP address gives from ISP to DVR system.
  - Mask: It is a bitmask used to identify the sub network and how many bits provide room for host addresses. Enter the subnet mask of the IP address which user has assigned to DVR system.
  - **Gateway:** A network device acts as a passageway to internet. Enter the network gateway IP address
  - **DNS:** Domain Name Server translates domain names (such as www.abb.com.tw) to IP addresses. Enter the IP address of DNS if it is available.
  - **MAC Address:** An identifier hardware address of DVR unit that is assigned by the manufacturer for identification. User don't need to fill in, it will generated by system automatically.
- Obtain an IP automatically (DHCP): Assign the IP address by local DHCP server to DVR system.
- PPPOE: Point-to-Point Protocol over Ethernet is a network protocol for encapsulating PPP frames in Ethernet frames. It is used mainly with ADSL services. If your network is using ADSL service connecting to internet, and then, select PPPOE mode. Enter User ID and Password that is given by your ISP for PPPOE connecting authority.
- DDNS: DDNS (Dynamic Domain Name Service) is a data query service mainly used on the Internet for translating domain names into Internet addresses. Users can register their own domain name on http://ddns.avers.com.tw. (See <u>Appendix A</u>)
  - Domain Name

Enter the domain name that user has registered.

- Password

A password use to access DDNS that user has setup when register the domain name

- DDNS Server Name

Select your DDNS server. The default only has one DDNS server now. It may provide more DDNS in future.

DDNS Server Port

Fill in the port that connects to DDNS server. Default is 1053.

#### (2) Camera Setting

Select the camera number you want to configure.

- Display

Enable/disable to show the video. Even if the video of the selected camera is hidden you can still

record the video and preview it in playback mode.

- Enable Audio Enable/disable audio of the camera.
- Show signal strength indicator
  - To display the Wi-Fi signal strength on surveillance screen.
- Name
  - Change the camera name
- Description

Add a short comment

### (3) Switch to Advance Setup

Click to switch the setup mode to advance mode (see also Chapter 3.2)

### 3.2 System Setup

In the System Setting dialog box, click **OK** to accept the new settings, click **Cancel** to exit without saving.

| Storage Path               |                          | Miscellaneous         |                               |
|----------------------------|--------------------------|-----------------------|-------------------------------|
| Disk Name                  | Free Space Capacity Stat | s Playback Mode       | Play the last file 🛛 💙        |
| SATA-0:ST3120026AS         | 0.0 GB 0.0 GB Error      | Date Format           | mm/dd/yyyy                    |
|                            |                          | AutoScan Period       | 3 💙 Sec.                      |
|                            |                          | Login-                |                               |
|                            |                          | Auto Login after sy   |                               |
|                            | Add De                   | Auto Record after     |                               |
|                            |                          |                       | after system boot up          |
| Delete recorded data after |                          | Default User          | superuser                     |
| Delete event and alarm log | after: 30 Days           | Date and Time Setting |                               |
| Verwrite Enable            |                          | System Date and Tim   | e 01/01/2000 00:07:09 Setting |
| Country & Language         |                          | Daylight Saving Tin   | ne                            |
|                            | TATES                    | Start Date/Time       | 0000/00/00 00:00 Setting      |
| Language English           | <b>V</b>                 | End Date/Time         | 0000/00/00 00:00              |
| POS                        |                          | Daylight Bias         | 00 \$ 00 \$                   |
|                            | Setting                  |                       | 00 +                          |
|                            |                          | Firmware              |                               |
| Configuration              | Touch Monitor            | Product Version       | XMW.02.01.00.01 Update        |
| Import Expor               | t Connect Ac             | IPCam Module          | 1.0.0.39 Update               |
|                            |                          |                       | 1.0.0.00                      |
|                            |                          |                       |                               |
|                            |                          |                       |                               |
|                            |                          |                       |                               |
|                            |                          |                       |                               |
|                            |                          | [ <b>←</b> →] [       |                               |
|                            |                          |                       | OK Cancel Default             |
|                            |                          |                       |                               |
|                            |                          |                       |                               |

### (1) Storage Path

Set the HDD on where to save the data. In case you have more than one storage device, the system automatically saves the data to the next storage device. To insert another storage device, click **Add** and select the storage path. To remove the selected path, click **Delete**. If the hard disk is the first time for DVR system, please format the hard disk before starting to use it. To format the hard disk, select the hard disk and **Format Type**, and then, click **Format** button.

### (2) Delete recorded data after

If you want the system to automatically erase the data after a certain days, enable the **Delete recorded data after** check box and enter the number of days in **Days** text box.

#### (3) Delete event and alarm log after

If you want the system to automatically erase the event and alarm log after a certain days, enable the **Delete event and alarm log after** check box and enter the number of days in **Days** text box.

### (4) Overwrite Enable

When there is not enough free space to record one hour data, the system automatically replaces the oldest data.

### (5) Country & Language

Select the location of the DVR unit and customize the system to display the tool tips and dialogs based on the selected language. Default language is in English.

#### (6) Configuration

Backup a copy of all the settings and allows you to regain the same settings back. To save the current settings, click **Export**. To replace the settings with the one you have saved, click **Import**.

### (7) Touch Monitor

When DVR server is connected with touch monitor, user needs to adjust touch monitor in order to work normally.

- 1. Connect the touch monitor with DVR server.
- 2. Turn on the DVR server and touch monitor power.
- 3. Select Setup  $\rightarrow$  System  $\rightarrow$  Touch Monitor  $\rightarrow$  Adjust.
- 4. The adjusting window will show up.

|   | •                                                               |
|---|-----------------------------------------------------------------|
|   |                                                                 |
|   |                                                                 |
|   |                                                                 |
|   |                                                                 |
| + |                                                                 |
|   |                                                                 |
|   |                                                                 |
|   |                                                                 |
|   |                                                                 |
|   |                                                                 |
|   |                                                                 |
|   | Please touch the cross points one by one.                       |
|   |                                                                 |
|   |                                                                 |
|   |                                                                 |
|   |                                                                 |
|   |                                                                 |
|   |                                                                 |
|   |                                                                 |
|   |                                                                 |
|   |                                                                 |
|   |                                                                 |
|   | Warning: This window will be closed automatically in 3 minutes. |
|   | traning. The window win be blood datemationly in eminated.      |
|   |                                                                 |
|   |                                                                 |
|   |                                                                 |
|   |                                                                 |
|   |                                                                 |
|   |                                                                 |
|   |                                                                 |
|   |                                                                 |
|   |                                                                 |
|   |                                                                 |

6. To disconnect touch monitor, click **Disconnect** button first, and then, turn off the power of touch monitor and remove the connection between DVR server and touch monitor.

### (8) Miscellaneous

- **Playback mode:** Select the mode of playback the video.
  - Select date and time: Select the date and time which user wants to playback.
  - Play the last file: Automatically playback the video from the last hour
  - Instant Playback: Automatically playback the video which has just recorded

### Date Format

Select the date format which wants to display in select date and time playback mode

### Auto Scan Period

Set the time gap of the Auto Scan function from 3 to 10 seconds. This automatically switches to the next video in cycle depending on the set time gap.

(9) Login

Enable the conditions in Login section you want the system to automatically carry out.

- Auto Login after system boot up
  - Execute the DVR when the operating system is started.
- Auto Record after system boot up
  - Automatically start video recording when the DVR is executed.
- Auto start Network after system boot up
  - Automatically start network connection when the DVR is executed.
- Default user
  - Automatically log in to the selected default user when the DVR is executed.

#### (10) Date and Time Setting

Adjust the DVR system time and date. Click **Setting** to select the month, date, hour, and minute. Mark **Daylight saving** check box to enable daylight saving function. And then, select the **Start** and **End Date/Time** by click **Setting**.

### **Daylight Bias:** Assign a time that it is for daylight saving time offset in your time zone. For example: if the

time zone is in U.S. Eastern, the time offset is 1 hour.

#### (11) Firmware

- **Product Version Update:** Upgrading the firmware of DVR system.
  - 1. Click **Update** button, a **Firmware Upgrade** window will show up.

| Firmware Update <ul> <li>Update from USB device</li> </ul> | N/A             | <b>V</b> |
|------------------------------------------------------------|-----------------|----------|
| Current firmware version:                                  | XMW.02.01.00.01 |          |
| New firmware version:                                      | Unknown         |          |
|                                                            |                 |          |
|                                                            |                 |          |
|                                                            |                 |          |
| <u>.</u>                                                   | ок              | Cancel   |

- 2. Save the firmware on root directory of USB disk. And then, plug USB disk into DVR unit.
- 3. Select the USB disk if there is more than one USB disk from drop down list. The DVR unit will auto detects the firmware.
- 4. Click **OK** to start upgrading.
- IPCam Module Firmware Update: Update firmware of IP camera.
  - 1. Click **Update** button, a **Firmware Upgrade** window will show up.

| ☉ Update from USB device       | N/A      | <b>V</b> |
|--------------------------------|----------|----------|
| Current IP Cam Module version: | 1.0.0.39 |          |
| New IP Cam Module version:     | Unknown  |          |
|                                |          |          |
|                                |          |          |
|                                |          |          |
|                                |          | -        |

- 2. Save the firmware on root directory of USB disk. And then, plug USB disk into DVR unit.
- 3. Select the USB disk if there is more than one USB disk from drop down list. The DVR unit will

auto detects the firmware.

4. Click **OK** to start upgrading.

### 3.3 Camera Setup

The DVR system supports 4 Wireless IP camera connections. Click **Default** will back to the factory default value.

### 3.3.1 To Setup the Wireless IP Camera

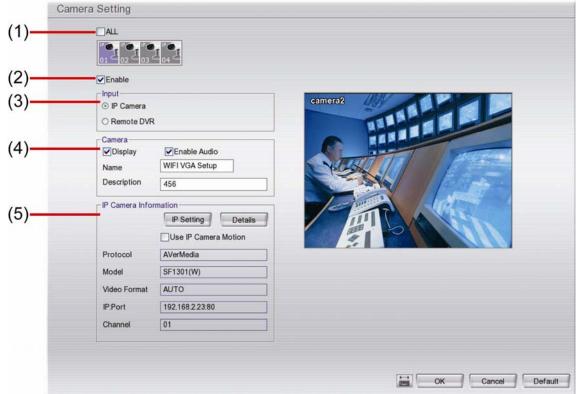

### (1) Camera Icons

Select the camera number you want to view. To enable/disable all cameras, click **ALL** check box.

### (2) Enable

Set to enable/disable the selected camera. When there is no video source on the camera, we suggest disabling it so that the system won't detect it as video loss error.

### (3) Input

Select the camera type as IP Camera.

### (4) Camera

### - Display

Enable/disable to show the video. Even if the video of the selected camera is hidden you can still record the video and preview it in playback mode.

- Enable Audio

Enable/disable audio of the camera.

- Name

Change the camera name

- Description

Add a short comment

### (5) IP Camera Information

To setup IP camera and display current IP camera information.

■ IP Setting: Click IP setting to add the IP camera.

|                                    | ACTI         |          |
|------------------------------------|--------------|----------|
| <ul> <li>Protocol</li> </ul>       | ACTI         | <b>V</b> |
| Model                              | ACM-4200     |          |
| Video Format                       | AUTO         |          |
| <u>.</u>                           |              |          |
| Channel                            | 1            |          |
| IP Camera Site                     | 192.168.0.66 | : 80     |
| OURL                               |              |          |
| -                                  |              |          |
| http://                            |              |          |
| <ul> <li>Authentication</li> </ul> |              |          |
| Authentication                     |              |          |
|                                    |              |          |
|                                    |              |          |

- 1. Click the radio button of **Protocol** to start setup IP camera.
- 2. Select the Protocol, Model, Video Format, and Channel of the IP camera.
- 3. Enter IP address and connecting port in IP Camera Site column.
- 4. Also, user can enter URL of IP camera instead of IP address.
- 5. If the IP camera has authority request, please enable **Authentication** and enter **ID** and **Password**.
- 6. Click **OK** to connect with the IP camera.
- Detail: To adjust IP camera parameters, click Detail. Click Default will back to the factory default value.

| Advanced If   | Camera Setting    |              |                             |
|---------------|-------------------|--------------|-----------------------------|
| Video Setting |                   |              | Camera04                    |
| Video Size    | Double            | $\checkmark$ |                             |
| Frame Rate    | N/A               | $\checkmark$ |                             |
| Bitrate Mode  | Variable Bit Rate | $\checkmark$ |                             |
| Quality       | Excellent         | $\checkmark$ |                             |
| Bright        |                   | 0            | DA O                        |
| Contrast      |                   | 0            |                             |
| Hue           |                   | 0            |                             |
| Saturation    |                   | 0            | Max Resolution: 1920 X 1200 |
| //O Control   |                   |              | ]                           |
| Sen           | sor               | y            | OK Cancel Default           |

User can select Video size, Frame rate, Bitrate mode and Quality of camera. Also, user can adjust Bright, Contrast, Hue, Saturation, and I/O Control of the camera.

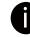

The selection and adjustment items may vary by the camera supported.

I/O Control: Setup the sensor and relay that is embedded on the IP camera.

### Sensor Setting

- 1. Click **Sensor** button.
- 2. Click the drop-down list and select the sensor ID number.
- 3. Enter sensor name in Name column
- 4. The system automatically detects the camera and input relates information. In the Content section, enter sensor **Description**.

- 5. In the test section, click **Test** to check the sensor status. **Red** is high and **Green** is low.
- 6. Click **OK** to exit and accept the setting and **Cancel** to exit without saving the setting.

| Sensor Sett | ing       |
|-------------|-----------|
| Sensor 1    |           |
| Name        |           |
| Content     |           |
| Camera      | 1         |
| Protocol    | Panasonic |
| Model       | BB-HCM515 |
| Description |           |
|             |           |
| Test        |           |
| High        | Stop      |
|             | OK Cancel |

### Relay Setting

- 1. Click **Relay** button.
- 2. Click the drop-down list and select the relay ID number.
- 3. Enter relay name in **Name** column
- 4. The system automatically detects the camera and input relates information. In the Content section, enter relay **Description**.
- 5. In the test section, click **Test** to check the relay status. **Red** is high and **Green** is low.
- 6. Click **OK** to exit and accept the setting and **Cancel** to exit without saving the setting.

| Relay Settin | g            |
|--------------|--------------|
| Relay 1      | $\checkmark$ |
| Name         |              |
| Content      |              |
| Camera       | 1            |
| Protocol     | Panasonic    |
| Model        | BB-HCM515    |
| Description  |              |
| _Test        |              |
| High         | Stop         |
|              | OK Cancel    |

# 3.3.2 To Setup Camera from the Remote DVR

User can add the camera from another DVR through the network.

|             | Camera Setting                |               |                                                    |
|-------------|-------------------------------|---------------|----------------------------------------------------|
| (1)—        |                               |               |                                                    |
| (2)-        | I 02 03                       | 04            |                                                    |
|             | _ Input                       |               |                                                    |
| (3)-        | <ul> <li>IP Camera</li> </ul> |               | camera2                                            |
|             | O Remote DVF                  | 2             |                                                    |
| $(\Lambda)$ | Camera                        |               | camera2                                            |
| (4)-        | Display                       | Enable Audio  | A CONTRACT AND AND AND AND AND AND AND AND AND AND |
|             | Name                          |               |                                                    |
|             | Description                   |               |                                                    |
| (5)         |                               |               |                                                    |
| (5)-        | IP                            | 192.168.0.100 |                                                    |
|             | Port                          | 80            |                                                    |
|             | User ID                       | superuser     |                                                    |
|             | Password                      | ******        |                                                    |
|             | Channel                       | 1             |                                                    |
|             |                               | Connect       |                                                    |
|             |                               |               |                                                    |
|             |                               |               |                                                    |
|             |                               |               | OK Cancel Default                                  |
|             |                               |               | OK Cancel Derault                                  |

## (1) Camera Icons

Select the camera number you want to view. To enable/disable all cameras, click **ALL** check box. **(2) Enable** 

Set to enable/disable the selected camera. When there is no video source on the camera, we suggest disabling it so that the system won't detect it as video loss error.

## (3) Input

Select the camera type as Remote DVR.

## (4) Camera

- Display

Enable/disable to show the video. Even if the video of the selected camera is hidden you can still record the video and preview it in playback mode.

- Enable Audio

Enable/disable audio of the camera.

- Name

Change the camera name

- Description
  - Add a short comment
- IP

Enter the IP address of the camera

- Port

The port for connection

- User ID

Enter the user id that for connecting authority

- Password
  - Enter the password that is for connecting authority
- Channel Select the channel of connected camera

## - Connect

Click to connect the camera when all configurations are set.

# 3.4 Recording Setup

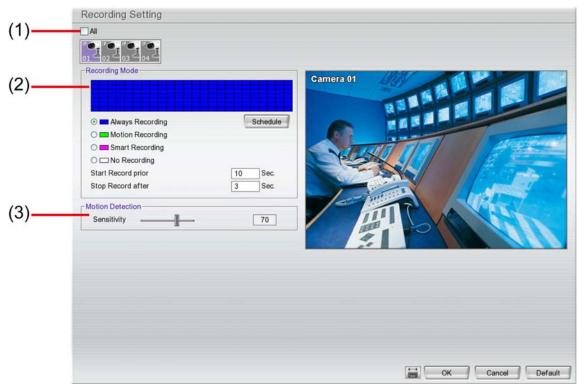

## (1) Camera Icons

Select the camera number you want to set the recording setting. To select all the cameras, enable the **ALL** check box. To select more than one camera, **Right click** on the camera icon. To select one camera only, **Left click** on the camera icon. The camera icon turns purple when it is selected.

### (2) Recording Mode

The horizontal blocks from 00 to 23 represent the time in 24-hour clock and the vertical block 1 to 7 represent the day in the week block (Sunday to Saturday). To record in full 24 hours and 7 days a week, select the recording mode and click the  $\odot$  button. If you want to only record at a particular time or day, click **Schedule** button and select the **Recording Mode**, and then click on the time or day blocks. When the system starts recording a red triangle mark would appear at the upper left corner of the screen. The recording modes are listed below:

### - Always Recording

Record the video from the selected camera and save it to the designated storage device

### - Motion Recording

Start recording the video from the selected camera only when the system detects movement. Once a motion is detected, the system automatically saves the previous frames and stop based on the **Start Record Prior** and **Stop Record After** settings.

### - Smart Recording

Automatically switch to recorded at the maximum frame rate setting once a motion is detected and if there is no motion, it records at the minimum frame rate setting.

### - No Recording

The system won't do any recording.

### (3) Motion Detection

Adjust the sensitivity of the motion detection. The higher the value, the finer the sensitivity is detected. When it detects a motion, a green triangle mark would appear at the upper left corner of the screen.

# 3.5 Network Setup

Click **Default** will back to the factory default value.

| Server Name         | EXR6008            | WebViewer Configuration          |
|---------------------|--------------------|----------------------------------|
|                     |                    | Enable Anonymous Login           |
| Transmitting Camer  | 35                 | WebViewer PORT 81                |
| 1 2                 | 3 🗸 4              | Network Time Synchronization     |
|                     |                    | Time Server: time.stdtime.gov.tw |
| Main Configuration  |                    | Time Zone GMT+03:00              |
| Server IP           | 10.1.2.184 Setting | Automatic synchronize at 03:00   |
| Remote Console PC   | DRT 5550           | Synchronize Time Right Now       |
| -WiFi Information-  |                    | Cother Configuration             |
| Current WiFi Channe | el CH 02 Refrash   | Enable White List     Detail     |
| Wireless Module MA  | _                  | Vetwork Bandwidth Limit          |
| Remote Upgrade Co   | nfiguration        |                                  |
| PORT                | 5005               |                                  |
|                     |                    |                                  |
|                     |                    |                                  |
|                     |                    |                                  |
|                     |                    |                                  |

### (1) Server Name

Assign a name for the DVR unit. Alphabet letters and numbers only.

### (2) Transmitting Cameras

Select and click on the camera number in the Transmitting Camera section you want to make it accessible via internet using WebViewer, Remote Console, PDA Viewer and JAVAViewer (still image). To select all the cameras, enable the **ALL** check box.

### (3) Main Configuration

Set the DVR IP address and **Remote Console Port**. You need this when accessing DVR server from the remote location via internet. Click **Setting** to setup DVR IP.

| • Using the following IP address | PPPOE                              |
|----------------------------------|------------------------------------|
| Obtain an IP automatically(DHCP) | User ID                            |
| O PPPOE                          | Password                           |
| IP Information                   |                                    |
| IP                               | Domain Name                        |
| Gateway                          | Password                           |
| DNS                              | DDNS Server Name ddns.avers.com.tw |
| MAC Address 00:18:0a:3e:2e:1     | DDNS Server Port 1053              |

- Using the following IP address: Assigns an IP address for the DVR system. Fill in the IP related parameters in IP information section.
  - IP: Assign a constant IP address which a real IP address gives from ISP to DVR system.
  - **Mask:** It is a bitmask used to identify the sub network and how many bits provide room for host addresses. Enter the subnet mask of the IP address which user has assigned to DVR system.
  - Gateway: A network device acts as a passageway to internet. Enter the network gateway IP

address

- **DNS:** Domain Name Server translates domain names (such as www.abb.com.tw) to IP addresses. Enter the IP address of DNS if it is available.
- **MAC Address:** An identifier hardware address of DVR unit that is assigned by the manufacturer for identification. User don't need to fill in, it will generated by system automatically.
- Obtain an IP automatically (DHCP): Assign the IP address by local DHCP server to DVR system.
- PPPOE: Point-to-Point Protocol over Ethernet is a network protocol for encapsulating PPP frames in Ethernet frames. It is used mainly with ADSL services. If your network is using ADSL service connecting to internet, and then, select PPPOE mode. Enter User ID and Password that is given by your ISP for PPPOE connecting authority.
- DDNS: DDNS(Dynamic Domain Name Service) is a data query service mainly used on the Internet for translating domain names into Internet addresses. Users can register their own domain name on http://ddns.avers.com.tw. (See <u>Appendix A</u>)

## - Domain Name

Enter the domain name that user has registered.

- Password

A password use to access DDNS that user has setup when register the domain name

- DDNS Server Name

Select your DDNS server. The default only has one DDNS server now. It may provide more DDNS in future.

**DDNS Server Port** 

Fill in the port that connects to DDNS server. Default is 1053.

## (4) WiFi Information

- **Current WiFi Channel:** Display the channel that is a WiFi IP camera connection.
- **Enable WiFi RF Interference Mitigation:** Mark to reduce the interference of the WiFi signal between DVR unit and Wireless IP camera.
- Wireless Module MAC: Display the MAC address of the wireless card that is bundled inside the DVR unit.

## (5) Remote Upgrade Configuration

A port is using for the remote firmware upgrade through network.

## (6) WebViewer Configuration

Activate **Enable Anonymous Login** to remotely access the DVR server without the need of password. Fill in the **WebViewer PORT** for remote accessing connection.

### (7) Network Time Synchronization

Adjust the DVR system time same as network time server. Fill in the **Time Server** IP address or domain name and select the **Time Zone**. User can enable **Automatic Synchronize at** to set automatic synchronize time on a daily basis. Or, user can click **Synchronize Time Right Now** to adjust time right away.

## (8) Other Configuration

## - Enable White List

An access permit list for the remote accessing of DVR server. Enter the IP address and click **Add**. Or, enter a range of IP address and click **Add**. To delete the IP from the list, select the IP and click **Delete** button. To reset the input, click **Clear** button.

| ) IP       | 192.168.0.1                              |                 |  |
|------------|------------------------------------------|-----------------|--|
| ● IP Range | 192.168.0.1                              | - 192.168.0.255 |  |
| bbA        | 192.168.0.1 - 192.                       | 168.0.255       |  |
| Add        | 192.168.0.1 - 192.                       | 168.0.255       |  |
|            | 192.168.0.1 - 192.                       |                 |  |
| Delete     | 192.168.0.1 - 192.<br>192.168.0.1 - 192. |                 |  |
|            | 192.168.0.1 - 192.                       |                 |  |
| Clear All  | 192.168.0.1 - 192.                       | 168.0.255       |  |
|            | 192.168.0.1 - 192.                       |                 |  |
|            | 192.168.0.1 - 192.<br>192.168.0.1 - 192. |                 |  |
|            | 192.168.0.1 - 192.                       |                 |  |
|            | 192.168.0.1 - 192.                       |                 |  |
|            | 192.168.0.1 - 192.                       |                 |  |
|            | 192.168.0.1 - 192.                       | 168.0.255       |  |
|            |                                          |                 |  |
|            |                                          |                 |  |
|            |                                          |                 |  |
|            |                                          |                 |  |
|            |                                          |                 |  |
|            |                                          |                 |  |
|            |                                          |                 |  |
|            |                                          |                 |  |

## - Network Bandwidth Limit

**By Channel:** Set the network bandwidth by each channel. **All:** Set the total network bandwidth consumption limit.

| Bandwidth Setti<br>O By Channel | ings     |      |      |
|---------------------------------|----------|------|------|
| Camera 1                        | <b>V</b> | 64   | KB/s |
| ⊙ All                           |          |      |      |
| Total Limit                     |          | 1024 | KB/s |

# 3.6 Schedule Setting

Schedule to record, enable network, reboot and disable alarm of all the cameras either weekly or one time. The number from 00 to 23 represent the time in 24-hour clock. The left most column display the days in a week.

|     | <       |     |         |    |         | 200 | 08/07   | 7   |          |     |          |      | >        |     |     | R    | eco  | rd   |      |      |     | $\overline{\mathbf{v}}$ |     |          |
|-----|---------|-----|---------|----|---------|-----|---------|-----|----------|-----|----------|------|----------|-----|-----|------|------|------|------|------|-----|-------------------------|-----|----------|
|     | Su      |     | Mo      |    | Tu      |     | We      |     | Th       |     | Fri.     |      | Sat.     | _   |     |      |      |      |      |      |     |                         | 1   |          |
|     | 2       |     | 30      |    | 1       |     | 2       |     | 3        |     | 4        |      | 5        |     |     |      | 6    | w    | eek  | lv   |     |                         |     |          |
|     | 6<br>13 |     | 7<br>14 |    | 8<br>15 |     | 9<br>16 |     | 10<br>17 |     | 11<br>18 |      | 12<br>19 |     |     | 2    |      |      | 0011 | ·,   |     |                         |     |          |
|     | 20      |     | 21      |    | 22      |     | 23      |     | 24       | _   | 25       |      | 26       |     |     |      | 0    | 0    | ne T | Time |     |                         |     |          |
|     | 2       |     | 28      |    | 29      |     | 30      |     | 31       |     | 1        |      | 20       |     |     |      |      |      |      |      | ·   |                         |     |          |
|     | 3       |     | 4       |    | 5       |     | 6       |     | 7        |     | 8        |      | 9        |     |     |      | 10   | R    | emo  | Ve   |     |                         |     |          |
|     |         |     |         |    |         |     |         |     |          |     |          |      |          |     |     | 3    |      |      |      |      |     |                         |     |          |
|     |         |     |         |    |         |     |         |     |          |     |          |      |          |     |     |      |      |      |      |      |     |                         |     |          |
|     |         |     |         |    |         |     |         |     |          |     |          |      |          |     |     |      |      |      |      |      |     |                         |     |          |
|     | 00      | 01  | 02      | 03 | 04      | 05  | 06      | 07  | 08       | 09  | 10       | 11   | 12       | 13  | 14  | 15   | 16   | 17   | 18   | 19   | 20  | 21                      | 22  | 2:       |
| Sun |         |     |         |    |         |     |         |     |          |     |          |      |          |     |     |      |      |      |      |      |     |                         |     |          |
| Mon |         |     |         |    |         | Ĩ   |         |     |          |     |          |      |          |     |     | Ĩ    | Ĩ    |      |      |      |     |                         |     |          |
| Tue |         |     |         |    |         |     |         |     |          |     |          |      |          |     |     |      |      |      |      |      |     |                         |     |          |
| Wed |         |     |         |    |         | 1   |         | Ĩ   |          |     | 1        |      | Ĩ        |     |     | Ĩ    |      |      |      |      |     |                         |     | $\vdash$ |
| Thu |         | - 2 | - 2     |    | - 10    | - 2 |         | - 1 | - 2      | - 7 | - 2      | - 10 | - 2      |     | - 2 |      | - 2  |      | - 1  | - 1  | - 7 | - 7                     | - 2 | $\vdash$ |
| Fri |         |     |         | 1  | 1       | - 1 |         | 1   | 1        |     | - 1      |      | 1        |     | - 1 |      |      |      | 1    |      |     | - 1                     | - 7 | $\vdash$ |
| Sat |         |     | - 2     |    | - 2     | - 2 |         |     | 1        | - 2 | - 2      |      | - 22     | - 2 | - 2 | - 22 | - 22 | - 22 |      | - 2  | - 2 |                         | - 2 | $\vdash$ |
|     |         |     |         | -  |         |     |         |     |          |     |          | - 19 |          | 16  |     | 11   |      | 11   | -    |      | -   |                         |     | -        |
|     |         |     |         |    |         |     |         |     |          |     |          |      |          |     |     |      |      |      |      |      | 7   | N                       |     |          |
|     |         |     |         |    |         |     |         |     |          |     |          |      |          |     |     |      |      |      |      |      |     |                         |     |          |
|     |         |     |         |    |         |     |         |     |          |     |          |      |          |     |     |      |      |      |      |      | 7   | 2                       |     |          |

### To Set the Schedule Setting:

- 1. Select the date in the calendar. Use Image: Select the date in the calendar. Use Image: Select the date in the left or right.
- 2. Select the condition you want to schedule in the drop down list.
  - Record

Activate all the cameras to start video recording at the set time based on the Recording setting

- Enable Network

Activate DVR remote system to access at the set time. After the appointed time, the Network function will be disabled. If the Network function is already enabled, the Network function will not be disabled when the appointed time has ended.

- Reboot

Restart the PC at the appointed time.

- Disable Alarm

Deactivate the alarm at the set time temporarily.

- 3. Set the schedule as weekly or one time. Click  $\odot$  to make a selection.
- 4. Click on the blocks to set the schedule or click **All** to select all. To un-select the specific schedule blocks, click the **Remove** and click blocks to un-select. To store the setting, click **Save**. To remove the settings, click **Clear**.
- 5. To end Schedule Setting, click **OK** to exit and accept the setting and **Cancel** to exit without saving the setting.

# 3.7 Backup Setup

In the Backup Setting dialog box, the number from 00 to 23 represent the time in 24-hour clock. The numbers from 01 to 16 represent the camera number. When you back up the file, you may find Qplayer application included in the backup folder. User need to execute the Qplayer installation on PC for playback. (see also <u>Chapter 3.7.1</u>)

| Backup Setting |                       |                     |                                     |      |
|----------------|-----------------------|---------------------|-------------------------------------|------|
|                | 2000/01               | Σ                   | Damine Grane                        |      |
| Sun.           | Mon. Tue. Wee         | l. Thu. Fri. Sat.   | Require Space                       |      |
| 26             | 27 28 29              | 30 31 1             | 0.00 MB                             |      |
| 2              | 3 4 5                 | 6 7 8               | Free Course                         |      |
| 9              | 10 11 12              | 13 14 15            | Free Space                          |      |
| 16             | 17 18 19              | 20 21 22            | 0.00 MB                             |      |
| 23             | 24 25 26              | 27 28 29            |                                     |      |
| 30             | 31 1 2                | 3 4 5               |                                     |      |
|                |                       |                     | Rescan Device                       |      |
| Dele           | ete recorded files af | ter Backup          |                                     |      |
| <br>Save p     | ath N/A               |                     | Backup Now                          |      |
| Save p         | ath N/A               |                     | Васкир Now                          |      |
| Folder         | Name Backup           |                     |                                     |      |
|                |                       |                     |                                     |      |
| 00             | 0 01 02 03 04 05      | 06 07 08 09 10 11 1 | 12 13 14 15 16 17 18 19 20 21 22 23 |      |
| 01             |                       |                     |                                     |      |
| 02             |                       |                     |                                     |      |
| 03             |                       |                     |                                     |      |
| 04             |                       |                     |                                     |      |
| 04             |                       |                     |                                     |      |
|                |                       |                     |                                     |      |
|                |                       |                     |                                     |      |
|                |                       |                     |                                     |      |
|                |                       |                     |                                     |      |
|                |                       |                     |                                     |      |
|                |                       |                     |                                     |      |
|                |                       |                     |                                     |      |
|                |                       |                     |                                     |      |
|                |                       |                     |                                     |      |
|                |                       |                     |                                     |      |
|                |                       |                     |                                     |      |
|                |                       |                     |                                     |      |
|                |                       |                     |                                     |      |
|                |                       |                     |                                     |      |
|                | All Clear All         |                     |                                     | Exit |

- 1. Select the date of the recorded file in the calendar you want to backup. Use ≤ and ► buttons to shift the calendar to the left or right.
- 2. In the table below, click on the blue block to select the recorded file or click camera (01~04) or time (00~23) to select the whole row or column. The blue block turns red when it is selected. The block that appears in white doesn't have data. If you want to set the specific time, right-click on the selected block. Then, set the time to start and end.
- 3. Check the space need for backup beside the calendar. Click **Rescan Device** to calculate the space for backup.
  - Require Space: Show the total size of the backup file.
  - Free Space: Show the available storage space
- 4. If you do **NOT** want to keep the recorded file in the storage folder, enable **Delete files after Backup** check box.
- 5. Select the backup device USB disk or DVD-ROM device.
- 6. DVR system will give **Folder Name** automatically.
- 7. Click Backup Now to start archiving the selected file.

# 3.7.1 Using QPlayer to Playback Backup Video

You can playback the backup files using QPlayer applications on the PC. When you back up the recorded file, QPlayer applications are automatically included in the backup folder. With QPlayer, it is the same as in Playback mode and supports different split screen types to view all the video at the same time. The only difference is that there are no Preview and Playback buttons.

To run the application, go to backup folder and double-click **install\_player** to intall QPlayer. After installation, double-click **QPlayer** icon on the PC desktop.

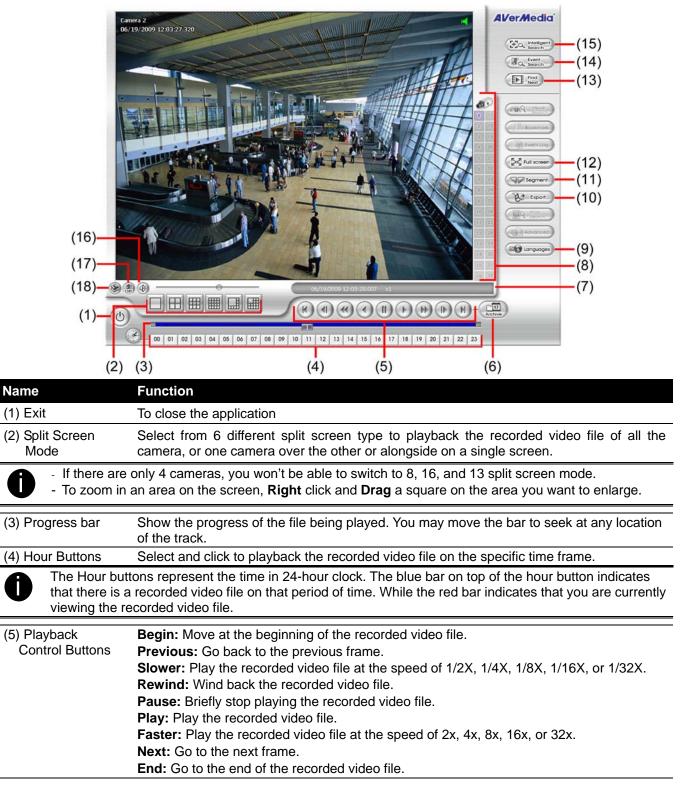

| Name                       | Function                                                                                                    |                                                                                                    |
|----------------------------|----------------------------------------------------------------------------------------------------|----------------------------------------------------------------------------------------------------|
| (6) Archive                | Select the date on the calendar and the time from 00 to 23 t                                                                                                    | o where to start playing the                                                                                     |
|                            | recorded video file. <ul> <li>OPEN FILE: user can open the recorded file from HDD</li> </ul>                                                                                                    |                                                                                                    |
|                            | <ul> <li>Day Light Saving: the playback calendar will show the a</li> </ul>                                                                                                    | vailable video records during                                                                                    |
|                            | day light saving time period.                                                                                                    | ranabio fiaco focorao admig                                                                                      |
| camera ID.                 | rs from 00 to 23 represent the time in 24-hour clock. The numbe<br>The blue colored column indicates that there is a recorded vide<br>ed colored column indicates on where to start playing the record | eo file on that period of time.                                                                                  |
| (7) Status bar             | Display the recorded date, time and play speed.                                                                                                    |                                                                                                    |
| (8) Camera ID              | Show the number of cameras that are being viewed. When y click the camera ID number to switch and view other camera                                                                                    |                                                                                                    |
| (9) Language               | Customize the system to display the tool tips and dialogs ba By default the language is in English.                                                                                                    | sed on the selected language.                                                                                    |
| (10) Export                | Export includes Snapshot, Print, and Output Video Clip func                                                                                                    |                                                                                                    |
|                            | Snapshot: Capture and save the screen shot either in *.j                                                                                                    | pg format.                                                                                                    |
|                            | <ul> <li>Print: Print the screen shot.</li> <li>Output Video Clip: Save the segmented file in *.dvr form</li> </ul>                                                                                    | aat                                                                                                    |
| (11) Segment               | Keep a portion of the recorded video (see also <u>Chapter 3.7</u> .                                                                                                    |                                                                                                    |
| (12) Full screen           | View in full screen mode. To return, press the right button of                                                                                                    |                                                                                                    |
| ()                         | keyboard or click the arrow icon.                                                                                                    |                                                                                                    |
|                            | Click to et<br>When you switch to full screen in multiple-screen mode, Lef<br>one of the video in the multiple-screen mode or all.                                                                     | n mode                                                                                                    |
| (13) Find Next             | Search for the next event or changes in the motion detector you are using Intelligent Search or Event Search function.                                                                                 | frame. You can use this when                                                                                     |
| (14) Event Search          | Search from the recorded activities that were recorded in ev<br>Video Loss). (See also <u>Chapter 3.7.3</u> )                                                                                          | rent log (i.e., Sensor, Motion,                                                                                  |
| (15) Intelligent<br>Search | Search the changes in the motion detector frame (See also                                                                                                    | <u>Chapter 3.7.4</u> ).                                                                                          |
| (16) Audio                 | Enable/disable volume                                                                                                    |                                                                                                    |
| (17) De-interlace          | To enhance the video quality. Set the de-interlace mode motionless picture and #2, if it captures lots of movement.                                                                                    | e to #1, if you are capturing                                                                                    |
| (18) Watermark             | To verify the playback video has not been modified<br>To verify the playback video doesn't been modified. Click<br>Solution window will<br>show up as following:                                       | Check Watermark X<br>Check Watermark 10<br>Accurate Ratio                                                        |
|                            |                                                                                                    | This light indicates watermark verification pass or fail<br>PASS: green light<br>FAIL : red light                |
|                            |                                                                                                    | Watermark verification function is not supported with<br>hardware compression product,EB,IP camera right<br>now. |
|                            |                                                                                                    | Pause Exit                                                                                                    |

# 3.7.2 To Cut and Save the Portion of the Recorded Video

1. Use the Playback Control buttons or drag the bar on the playback progress bar and pause on where you want to start the cut. Then, click **Segment** to set the begin mark.

00 01 02 03 04 05 06 07 08 09 10 11 12 13 14 15 16 17 18 19 20 21 22 23

2. Use the Playback Control buttons or drag the bar on the playback progress bar and pause on where you want to end the cut. Then, click **Segment** to set the end mark. To cancel segmentation, click **Segment** button again.

00 01 02 03 04 05 06 07 08 09 10 11 12 13 14 15 16 17 18 19 20 21 22 23

- 3. Click **Export > Output Video Clip** button to save the wanted portion.
- 4. In the **Save As** dialog box, locate on where user wants to save the file, type the filename, and select the video format.

## 3.7.3 To Search Using the Event Search

1. Click on the video screen on where you want to search.

- 2. Click Event Search. The Event Search text (red) would appear at the lower left corner of the screen.
- 3. In the Event Search Setting dialog box, check the type of condition you want to search. The video search would stop at the frame that matches the condition. To keep on searching click 🗉 📟.
- 4. You may also set to search and list all the result. In the **Search Duration** section, set the **Begin Time** and **End Time**. Set the **Searching Interval** time that system won't list out the same events in a period of time that user has setup. Then, click **OK** to start searching.
- 5. When the Event list appear, click and select the item you want to view.

# 3.7.4 To Search Using the Intelligent Search

- 1. Click on the video screen on where you want to search.
- 2. Click **Intelligent Search**. The Intelligent Search text (red) would appear at the lower left corner of the screen.
- 3. When the Intelligent Search Setting dialog box and motion detector frame appear, you may adjust the sensitivity bar and the motion detector frame size and location. To set motion detector frame size and location, left click and drag on the screen. Then, click OK to start searching. The video search would stop at the frame that matches the condition. To keep on searching click Image. You may also set to search and list all the result. Just check the List box. In the Search Duration section, set the Begin Time and End Time. Set the Searching Interval time that system won't list out the same events in a period of time that user has setup. Then, click OK to start searching.

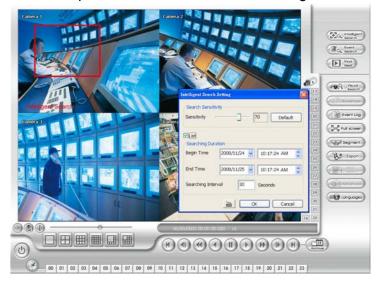

# 3.8 Sensor Setting

The I/O device must be installed to use this function.

- 1. Click the drop-down list and select the sensor ID number.
- 2. Enter sensor name in Name column.
- 3. The system automatically detects the card and input number. In the **Content** section, enter **Description** of sensor.
- 4. In the test section, click **Test** to check the sensor status. **Red** is high and **Green** is low.
- 5. Click **OK** to exit and accept the setting and **Cancel** to exit without saving the setting.

| Sensor Setting |              |
|----------------|--------------|
| Sensor01       | $\checkmark$ |
| Name           |              |
| Content-       | External IO  |
| Card No. 1     | ]            |
| Input No. 01   | ]            |
| Description    |              |
| ∟<br>⊢Test     |              |
| Low            | Stop         |
| OK             | Cancel       |

# 3.9 Relay Setting

The I/O device must be installed to use this function.

- 1. Click the drop-down list and select the relay ID number.
- 2. Enter relay name in Name column.
- 3. The system automatically detects the card and input number. In the Content section, enter **Description** of relay.
- 4. In the test section, click **Test** to trigger relay. **Red** is high and **Green** is low.
- 5. Click **OK** to exit and accept the setting and **Cancel** to exit without saving the setting.

| Relay Settin | g  |              |
|--------------|----|--------------|
| Relay01      |    | $\checkmark$ |
| Name         |    |              |
| Content      |    | External IO  |
| Card No.     | 1  |              |
| Input No.    | 01 |              |
| Description  |    |              |
| Test         |    |              |
| High         | E  | Stop         |
|              | ОК | Cancel       |

# 3.10 Alarm Setting

In the Alarm Setting dialog box, click **Add** to insert and set new alarm setting, click **Delete** to remove the selected alarm setting, click **OK** to exit and save the setting, **Cancel** to exit without saving. Click **Default** will back to factory default value.

| On 10 02 03 04 05 06 07 08 09 10 11 12 13 14 15 16 17 18 19 20 21 22 23 All       No. Name       Description         O Trigger if any       Trigger if all       Atam 1         Camera       Camera       Launch E-Map       Atam 1         O Togger if any       Trigger if all       Camera View       Detail         O Togger if any       Trigger if all       Camera View       Detail         O Togger if any       Trigger if all       Camera View       Detail         O Toggor if all       Play Warning Sound       Play Warning Sound       Play Warning Sound         Sensor       Send E-Mail       Detail       Image: Send E-Mail       Image: Send E-Mail         O Toggor if all       Play Warning Sound       Send E-Mail       Image: Send E-Mail       Image: Send E-Mail         O Toggor if all       Send E-Mail       Detail       Image: Send E-Mail       Image: Send E-Mail         O Toggor if all       Send E-Mail       Detail       Image: Send E-Mail       Image: Send E-Mail         O Toggor if all       Image: Send E-Mail       Detail       Image: Send E-Mail       Image: Send E-Mail       Image: Send E-Mail       Image: Send E-Mail       Image: Send E-Mail       Image: Send E-Mail       Image: Send E-Mail       Image: Send E-Mail       Image: Send E-Mail       Image: Send E-Mail       I                                                                                                    | No. 1 Name Alarm 1                     | Description                      |        | Add   | Delete      |
|----------------------------------------------------------------------------------------------------|----------------------------------------|----------------------------------|--------|-------|-------------|
| Conditions       Action         O Trigger if any       Trigger if all         Motion Detected       Enlarge Camera View       Detail         O To2 03 04       Relay Output       Detail         Video Loss       Relay Output       Detail         O To2 03 04       Play Warning Sound       IP Camera Sensor         Sensor       Send E-Mail       Detail         If O 20 03 04       If I Transmission via FTP       Detail         If Normal Event       Detail       Start Recording         If O 20 03 04       If I Transmission via FTP       Detail         SMS       Detail       Start Recording         If Normal Event       Detail       Send to CMS       Detail         Marm Reset       Singshot       Detail       Snapshot       Detail         If 0 02 03 04       Snapshot       Detail       Image: Comparison of the comparison of the comparison of the                                                                                                    | 00 01 02 03 04 05 06 07 08 09 10 11 12 | 13 14 15 16 17 18 19 20 21 22 23 |        |       | Description |
| Camira       I Launch E-Map         Motion Detected       Intervention         01 02 103 104       Intervention         Audio Detected       IP Camera Relay         Detail       IP Camera Relay         Play Warning Sound       Image: Sensor         High       Image: Sensor         IP Camera Sensor       Image: Sensor         Image: Image: I                                                                                                    |                                        | Action                           |        |       |             |
| Image: Comparison of the comparison of the comparison                                |                                        | Launch E-Map                     |        |       |             |
| Video Loss       Image: Construction of the second second se                                         |                                        | Enlarge Camera View              | Detail |       |             |
| Audio Detected       IP Camera Relay       Detail         Sensor       Play Warning Sound       Image: Comparison of the comparison of the comparison of                                                                                               | Video Loss                             | Relay Output                     | Detail |       |             |
| Sensor       Play Warning Sound         High       Sensor         [0] 02 [03 04       Esconder         Low       File Transmission via FTP         [0] 02 [03 04       Start Recording         [] Abnormal Event       Detail         POS Keyword       Detail         Alarm Reset       Send to CMS         High       Send to CMS         [] 01 02 [03 04       Send to CMS         [] 01 02 [03 04       Esconder                                                                                                    | Audio Detected                         | P Camera Relay                   | Detail |       |             |
| High       Image: Seconds         Image: Detail       Image: Seconds         Image: Detail       Image: Seconds                                                                                                    | Landa Landa Hanard Barran              | Play Warning Sound               |        |       |             |
| Low       File Transmission via FTP       Detail         D1 02 03 04       File Transmission via FTP       Detail         Start Recording       Detail         SMS       Detail         SMS       Detail         POS Keyword       Detail         Alarm Reset       Send to CMS         High       Send to CMS       Detail         01 02 03 04       Snapshot       Detail                                                                                                    | High                                   | Send E-Mail                      | Detail | -     |             |
| IP Camera Sensor     Start Recording     Detail       Continuous trigger duration     0     Seconds       Abnormal Event     Detail     Image: Continuous trigger duration       POS Keyword     Detail       Alarm Reset     Image: Continuous trigger duration       High     Send to CMS     Detail       or 102 103 104     Snapshot     Detail                                                                                                    |                                        | File Transmission via FTP        | Detail |       |             |
| Continuous trigger duration     0     Seconds       Abnormal Event     Detail       POS Keyword     Detail       Alarm Reset     Alarm SOP       High     Seconds       01 02 03 04     Snapshot                                                                                                    | 01 02 03 04                            | Start Recording                  | Detail |       |             |
| Abnormal Event     Detail       POS Keyword     Detail       Alarm Reset     Send to CMS       High     Snapshot       Oti 02 [03] 04     Detail                                                                                                    |                                        | SMS                              | Detail |       |             |
| POS Keyword Detail Alarm SOP Detail Send to CMS Detail Sinapshot Detail Control (2) (03) (04) Detail Detail |                                        | PTZ preset point                 | Detail |       |             |
| Arm Reset<br>High<br>01 102 103 04<br>- Low<br>01 102 103 04<br>- Low                                                                                                    |                                        | Alarm SOP                        | Detail |       |             |
| High         Snapshot         Detail           01 02 03 04         04         05         04           Low         01 02 03 04         04         04         04                                                                                                    |                                        | Send to CMS                      | Detail |       |             |
| Low<br>01 02 03 04                                                                                                    | High                                   | Snapshot                         | Detail |       |             |
|                                                                                                    | Low                                    |                                  |        |       |             |
| IP Camera Sensor                                                                                                    |                                        |                                  |        |       |             |
|                                                                                                    | IP Camera Sensor                       |                                  |        |       |             |
|                                                                                                    |                                        |                                  | OK     | Cance | Default     |

- 1. Click **Add** to insert and set a new alarm setting. Click the items in the **(8)** Alarm Setting List if you want to modify the alarm setting.
- 2. In (1) No./Name/Description enter alarm name and description. Alarm No. will be created by DVR system.
- 3. In **(2)** Enable Time, the number from 00 to 23 represent the time in 24-hour clock. Select the time and click the block you want to activate or deactivate the alarm function. When it is deactivated the color of the block turns white.
- 4. In (3) Conditions, you can set "Trigger if any" to activate if it falls to one of the conditions or "Trigger if all" to activate if it falls to all conditions.
- 5. In **(4)** Camera section, select and click on the camera number (01 to 04) in **Motion Detected** and **Video Loss** to set the condition for the system to alarm.
- 6. In **(5)** Sensor, select and click on the sensor number to set the condition for the system to alarm. If the sensor normal status is high, set the sensor condition to low.
  - IP Camera Sensor: To adjust sensor high/low that is connected on the IP camera.
  - Enable/disable the **Abnormal Event** check box, to set the condition of the event for system to alarm.

| Abnormal Event            |
|---------------------------|
| Reboot                    |
| Abnormal Reboot           |
| Recording is switched off |
| Network is switched off   |
| Hard Disk failed          |
| OK Cancel                 |

- Reboot: when the DVR system reboot without abnormal condition, the system will send out the alarm message.
- Abnormal Reboot: when the DVR system reboot in irregular condition, the system will send out the alarm message.
- Recording is switched off: when the recording has been stopped, the system will send out the alarm message.
- Network is switched off: when the network connection of DVR system is lost, the system will send out the alarm message.
- Hard Disk failed: when the hard disk doesn't work normally, the system will send out the alarm message.
- **Continue trigger duration:** Set a time period that when sensor has been trigger and stay in the same status for that period, then the alarm will be sent out.
- 7. In **(6)** Alarm Reset, click the camera number to set the reset condition of alarm. Once alarm is reset, all alarm action will stop at the moment. If the sensor normal status is high, set the alarm reset condition to low.
- 8. In **(7)** Action, you may now set the alarm action for the system to perform when the alarm condition is activated.
  - Launch E-Map: Display mini E-map screen.
  - Enlarge Camera View
    - Switch to only display video in Preview mode from where the alarm is activated.
    - a. Select the camera from drop down list to specify which camera video to be enlarged on screen when the alarm is triggered.
    - b. **Retrieve time:** set the waiting duration before system switching back to original Preview mode. If the retrieve time is un-mark, the alarm video will keep enlarging until user switch back to Preview mode manually. The retrieve time range is 0~ 600 seconds.

| Enlarge Came  | era View |        |
|---------------|----------|--------|
| Camera01 🗸    |          |        |
| Retrieve time | 3        | Sec.   |
|               |          |        |
|               |          |        |
|               |          |        |
|               |          |        |
| (             | ОК       | Cancel |

### - Relay Output

Set to enable/disable the relay operation when the alarm is activated and to extend additional time in second before it stops the relay operation.

- 1. Beside the Relay Output check box, click **Detail**.
- In the Alarm Relay dialog box, select from the available relay list and in the ON column, set to enable/disable the relay operation when the alarm is activated.
- In the Retrieve time check box, you may enable/disable to extend the relay operation time and set the duration in second.
- 4. Click **OK** to exit and accept the setting and **Cancel** to exit without saving the setting.

| - IP Camera Relay | - | IP | Camera | Relav |
|-------------------|---|----|--------|-------|
|-------------------|---|----|--------|-------|

Set to enable/disable the relay operation when the alarm is activated.

- Play Warning Sound Play alarm sound.

### - Send E-mail

Send an electronic text message. Beside the Send Email check box, click **Detail**. In the E-mail Setting dialog box, click **OK** to exit and save the setting and **Cancel** to exit without

saving the setting.

| ID       |     | Password |         |      |
|----------|-----|----------|---------|------|
| Mail     |     | N        | lessage |      |
| From:    |     |          |         |      |
| To:      |     |          |         |      |
| CC:      |     |          |         |      |
| Subject: |     |          |         |      |
| Subject. |     |          |         |      |
|          |     |          |         |      |
| Snapshot |     |          |         | <br> |
|          |     |          |         |      |
| Snapshot | N/A |          |         |      |

### (1) Mail Server

Enter the **SMTP Server** and **port**. If your e-mail system requires user identification, enable **Authentication** check box and enter **ID** and **Password**.

### (2) Mail

Fill the mailing information.

From: Enter the sender e-mail address.

**To and CC:** Enter the recipient email address and separate it with comma or a semicolon (;). **Subject:** Enter the message title.

Message: Type the message.

| No.          | Name S    | tatus |
|--------------|-----------|-------|
| 01           | Relay01 ( | Off   |
|              |           |       |
|              |           |       |
|              |           |       |
|              |           |       |
|              |           |       |
|              |           |       |
| Retrieve tim | 2 Sec.    |       |

### - Start Recording

Record the video from the selected camera.

- 1. Beside the Start Recording check box, click **Detail**.
- In the Alarm Recording Setting dialog box, select the camera to enable/disable video recording. Enable All to select all cameras.
- In the Frame Rate selection, select As Setting to record the number of frames based on the Recording Setting.
- In the Start Record prior text box, mark and set the number in second for the program to begin recording after the alarm has been trigger. The time range is 1~10 seconds.

| All<br>Recording Cameras |       |    |    |
|--------------------------|-------|----|----|
|                          | 5 6   | 7  | 8  |
| 9 10 11 12               | 13 14 | 15 | 16 |
| Frame Rate               |       |    |    |
| ⊙ As Setting             |       |    |    |

- 5. In the **Stop Record after** text box, mark and set the number in second for the program to continue recording after the alarm has ended. The time range is 1~999 seconds. If user doesn't mark and set the time, the alarm recording will continue recording until alarm is reset.
- 6. Click **OK** to accept the new settings and **Cancel** to exit without saving.

Send to CMS (Central Management System)
 Enable/disable the selected camera to send video to CMS when the alarm is activated.
 Beside the Send to CMS check box, click Detail.
 In the CMS Setting, select the camera to enable/disable sending the video to CMS. Enable
 All to select all cameras. Then, click OK to accept the new settings and Cancel to exit without saving.

| All                   | mitting                                                                                                    | Camer | as             |    |    |    |    |
|-----------------------|----------------------------------------------------------------------------------------------------|-------|----------------|----|----|----|----|
| and the second second | on the second states of the second states of the second states of the second states of the second states of the | 3     | and the second | 5  | 6  | 7  | 8  |
| 9                     | 10                                                                                                    | 11    | 12             | 13 | 14 | 15 | 16 |

# 3.11 User Setup

Only administrator level authority can access User Setting. The maximum user accounts are 32. In the User Setting dialog box, click **Add** to insert a new user, **Delete** to remove the selected user, **Edit** to modify the user control right, **OK** to exit and accept the setting, and **Cancel** to exit without saving the setting.

| Level         | Name                                  | Description |
|---------------|---------------------------------------|-------------|
| Administrator | superuser                             |             |
| User          | user                                  |             |
|               |                                       |             |
|               |                                       |             |
|               |                                       |             |
|               |                                       |             |
|               |                                       |             |
|               |                                       |             |
|               |                                       |             |
|               |                                       |             |
|               |                                       |             |
|               |                                       |             |
|               |                                       |             |
|               |                                       |             |
|               | · · · · · · · · · · · · · · · · · · · |             |
|               |                                       |             |
|               |                                       |             |
|               |                                       |             |
|               |                                       |             |
|               |                                       |             |
|               |                                       |             |
|               |                                       |             |
|               |                                       |             |
|               |                                       |             |
|               |                                       |             |
|               |                                       |             |
|               |                                       |             |
|               |                                       |             |
|               |                                       |             |
|               |                                       |             |
|               |                                       |             |
|               |                                       |             |
|               |                                       |             |

### To Add a User Account:

- 1. In the User Setting dialog box, click Add.
- 2. Select and fill in the following information.

|      | User Setting                                   |                                                                                     |                                                                                  |            |
|------|------------------------------------------------|-------------------------------------------------------------------------------------|----------------------------------------------------------------------------------|------------|
| (1)- | Authorization Level                            | <ul> <li>Administrator</li> </ul>                                                   | Visible camera                                                                   | 4)         |
| (2)- | Control Right                                  | ✓ Relay                                                                             |                                                                                  |            |
|      | <ul> <li>✓ Camera</li> <li>✓ Record</li> </ul> | <ul> <li>✓ Alarm Setting</li> <li>✓ Playback</li> </ul>                             | Time Span                                                                        | 5)         |
|      | Vetwork                                        | <ul> <li>✓ Power OFF</li> <li>✓ Reboot</li> </ul>                                   | Activation Date Expiry Date                                                      |            |
|      | <ul><li>✓ Backup</li><li>✓ Sensor</li></ul>    | <ul><li>✓ PTZ</li><li>✓ E-Map</li></ul>                                             |                                                                                  | <b>(C)</b> |
| (3)  | WebViewer<br>Remote Console<br>Remote Record   | <ul> <li>✓ Remote LogViewer</li> <li>✓ IP Camera</li> <li>✓ Remote Setup</li> </ul> | Name    (       Description    (       Password    (       Confirm Password    ( | 6)         |
|      | Remote Access time                             | Minute                                                                              | OK Cancel Default                                                                |            |

### (1) Authorization level

Select the status of the user.

### (2) Control Right

Enable the items that would allow the user to access.

### (3) Web Viewer

Enable/disable Web Viewer control right that allow the user to operate from a remote location

using internet explorer.

- Remote Console

Allow the user to remote modify DVR system setting.

- Remote LogViewer

Allow the user to view the event log from remote site.

- IP Camera

Enable/disable user to add new IP camera when using the Web Viewer.

### - Remote Access Time

Enable **Infinite** check box to access DVR without time limit. If you want to set time limit, enter the number of minutes in **Minute** text box.

### (4) Visible Camera

Select the camera number that would allow the user to access or view. To select all the cameras, enable the **ALL** check box.

### (5) Time Span

Set the user account a specific time period that user only can use given account to login DVR program in that specific period. Mark **Enable** check box and select the **Activation Date** and **Expiry Date**.

### (6) Name

Enter the user name.

### Description

Enter the user description.

### Password

Enter the user password.

### Confirm Password

Enter the same user password for confirmation.

# Chapter 4 Using the USB Playback Console

# 4.1 Recommended system requirements

- Pentium®4 2.4GHZ or above
- Windows®2000/ XP
- DDR 256 MB
- Graphic function must support DirectDraw
- Audio card or built-in
- Speaker
- 1 available USB2.0 port

# 4.2 Installing the USB Playback Console

To install the USB Playback Console:

1. Place Installation CD into the CD-ROM drive. When the installation main screen appears, click **Install USB Playback Console** and then follow the on screen instructions

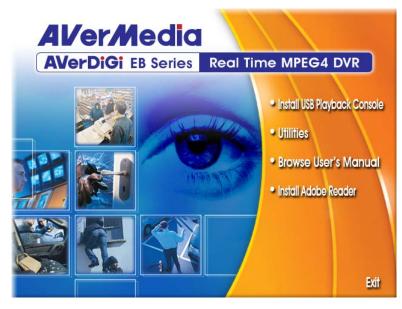

2. Select the language you prefer

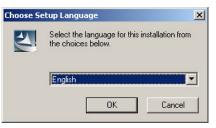

- 3. Click **OK** to install the application
- 4. Click **Exit** to close the installation main screen.
- 5. You may now connect the DVR unit to PC by using USB cable.

#### Running the USB Playback Console 4.3

To run the application, click the sicon on the PC desktop

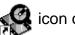

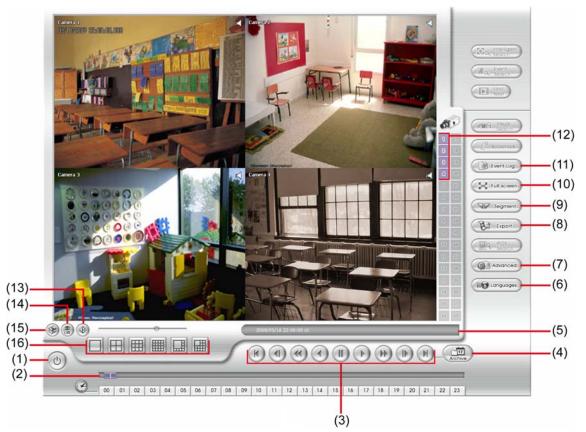

| Name                       | Function                                                                                               |  |
|----------------------------|----------------------------------------------------------------------------------------------------|--|
| (1) Exit                   | To close the application.                                                                              |  |
| (2) Progress bar           | Show the progress of the file being played. You may move the bar to seek at any location of the track. |  |
| (3) Playback<br>Controller | Begin: Move at the beginning of the recorded video file.                                               |  |
|                            | Previous: Go back to the previous frame by frame.                                                      |  |
|                            | Slower: Play the recorded video file at the speed of 2x, 4x, or 8x.                                    |  |
|                            | Rewind: Wind back the recorded video file.                                                             |  |
|                            | <b>Pause:</b> Briefly stop playing the recorded video file.                                            |  |
|                            | Play: Play the recorded video file.                                                                    |  |
|                            | <b>Faster:</b> Play the recorded video file at the speed of 2x, 4x, 8x, or 16x                         |  |
|                            | Next: Go to the next frame by frame.                                                                   |  |
|                            | <b>End:</b> Go to the end of the recorded video file.                                                  |  |

|                                                                            | le               | Function                                                                                                    |  |  |
|----------------------------------------------------------------------------|------------------|----------------------------------------------------------------------------------------------------|--|--|
| (4) Open File                                                              |                  | To select the video file source for playing.                                                                                                    |  |  |
|                                                                            |                  | Select File Type                                                                                                    |  |  |
|                                                                            |                  | File Type for Playback                                                                                                    |  |  |
|                                                                            |                  | C DVR Recorded File (HD)                                                                                                    |  |  |
|                                                                            |                  | C Backup File (.dvr)                                                                                                    |  |  |
|                                                                            |                  | C Backup File (.avf)                                                                                                    |  |  |
|                                                                            |                  |                                                                                                    |  |  |
|                                                                            |                  | OK     Cancel                                                                                                    |  |  |
|                                                                            |                  | <ul> <li>DVR Recorded File (HD): To playback the recorded video from the hard disk which was recording video on the DVR system. (see aslo <u>Chapter 4.3.2</u>)</li> <li>Backup File(.dvr): The file is backup and save in *.dvr file format. (see also <u>Chapter 4.3.3</u>)</li> </ul>                                                                                                    |  |  |
|                                                                            |                  | - <b>Backup File (.avf):</b> The file is backup and save to external USB storage device in *.avf format. Select the file source folder and click <b>OK</b> to playback.                                                                                                    |  |  |
| (5)                                                                        | Status bar       | Display the recorded date, time and play speed.                                                                                                    |  |  |
| (6)                                                                        | Language         | To switch language of function tips.                                                                                                    |  |  |
| (7)                                                                        | Advanced         | Advanced function is including :                                                                                                    |  |  |
|                                                                            |                  | ■ HDD Backup: to call out HDD Backup application. (see also <u>Chapter 4.3.4</u> )                                                                                                    |  |  |
|                                                                            |                  | <ul> <li>iEnhance: to call out iEnhance application. (see also <u>Chapter 7</u>)</li> </ul>                                                                                                    |  |  |
| (8)                                                                        | Export           | Export includes Snapshot, Print, Output Video Clip, and Export KML function.                                                                                                    |  |  |
| ( )                                                                        |                  | <b>Snapshot:</b> Capture and save the screen shot either in *.jpg or *.bmp format.                                                                                                    |  |  |
|                                                                            |                  | Print: Print the screen shot.                                                                                                    |  |  |
|                                                                            |                  | Output to AVI: Save the segmented file in *.avi format                                                                                                    |  |  |
| (9)                                                                        | Segment          | Keep a portion of the recorded video (see also Chapter 4.3.1)                                                                                                    |  |  |
| (10)                                                                       | Full screen      | Use the entire area of the screen to only display the video. To return, press the right button of the mouse or <b>ESC</b> on the keyboard.                                                                                                    |  |  |
|                                                                            |                  | When you switch to full screen in multiple-screen mode, Left click to toggle to only display one of the video in the multiple-screen mode or all.                                                                                                    |  |  |
| (11)                                                                       | Event List       | Select the event you want to playback. The event list only available when user select to playback in <b>DVR Recorded File(HD)</b> .                                                                                                    |  |  |
|                                                                            |                  | Event Select           1         A         2009/05/18 22:00:00         2009/05/18 22:00:00           2         A         2009/05/18 22:00:00         2009/05/18 22:00:00           3         A         2009/05/19 00:00:00         2009/05/19 00:59:59           4         A         2009/05/19 00:00:00         2009/05/19 00:59:59           5         A         2009/05/19 00:2000         2009/05/19 00:59:59           6         A         2009/05/19 00:2000         2009/05/19 00:59:59           7         A         2009/05/19 00:00         2009/05/19 00:59:59           8         A         2009/05/19 00:50:00         2009/05/19 00:59:59           9         A         2009/05/19 00:50:00         2009/05/19 07:50:59           10         A         2009/05/19 07:50:00         2009/05/19 07:50:59           12         A         2009/05/19 08:00:00         2009/05/19 08:50:00           13         A         2009/05/19 08:00:00         2009/05/19 08:50:00           14         A         2009/05/19 08:00:00         2009/05/19 08:50:00           15         A         2009/05/19 108:00:00         2009/05/19 08:50:59           16         A         2009/05/19 108:00:00         2009/05/19 111:59:59           18 |  |  |
| (12)                                                                       | Camera ID        | Show the number of cameras that are being viewed. When you are in single screen mode, click the camera ID number to switch and view other camera.                                                                                                    |  |  |
| (13)                                                                       | Sound /Sound bar | Turn on and off the sound<br>Increase and decrease the volume                                                                                                    |  |  |
| (14) Watermark ImageVerification application. (see also <u>Chapter 6</u> ) |                  | ImageVerification application. (see also Chapter 6)                                                                                                    |  |  |
| (14)                                                                       |                  |                                                                                                    |  |  |

# 4.3.1 To Cut and Save the Portion of the Recorded Video

1. Use the Playback Control buttons or drag the bar on the playback progress bar and pause on where you want to start the cut. Then, click **Segment** to set the begin mark.

00 01 02 03 04 05 06 07 08 09 10 11 12 13 14 15 16 17 18 19 20 21 22 23

2. Use the Playback Control buttons or drag the bar on the playback progress bar and pause on where you want to end the cut. Then, click **Segment** to set the end mark. To cancel segmentation, click **Segment** button again.

00 01 02 03 04 05 06 07 08 09 10 11 12 13 14 15 16 17 18 19 20 21 22 23

- 3. Click **Export > Output Video Clip** button to save the wanted portion.
- 4. In the **Save As** dialog box, locate on where user wants to save the file, type the filename, and select the video format.

# 4.3.2 Playback DVR Recorded File from Hard Disk

- 1. Please have the hard disk which containing of recorded video data install on your PC or using external USB enclosure to connect to your PC.
- 2. Click Open File button
- 3. Select DVR Recorded File(HD) and click OK.

4. Select the hard disk drive from **Select Disk** window and click **OK**.

| Disk Select 🛛 🗙 |     |            |                          |  |  |
|-----------------|-----|------------|--------------------------|--|--|
|                 | HDD | Size       | Name                     |  |  |
|                 | 0   | 74 GBytes  | IDE\DiskST380011A        |  |  |
|                 | 1   | 149 GBytes | IDE\DiskWDC_WD1600JB-98G |  |  |
|                 |     |            | _                        |  |  |
|                 |     |            |                          |  |  |
|                 | -   |            |                          |  |  |
|                 |     |            |                          |  |  |
|                 |     |            |                          |  |  |
|                 |     | OK         | Cancel                   |  |  |
|                 |     |            |                          |  |  |

5. And then, Playback Date/Time Selection window appears. Select the date and time and click **OK**.